Installation Guide for WebLogic Windows

Appeon® for PowerBuilder® 2015 Windows FOR WINDOWS

#### DOCUMENT ID: ADC00809-01-0700-01

#### LAST REVISED: August 17, 2015

Copyright © 2000-2015 by Appeon Corporation. All rights reserved.

This publication pertains to Appeon software and to any subsequent release until otherwise indicated in new editions or technical notes. Information in this document is subject to change without notice. The software described herein is furnished under a license agreement, and it may be used or copied only in accordance with the terms of that agreement.

No part of this publication may be reproduced, transmitted, or translated in any form or by any means, electronic, mechanical, manual, optical, or otherwise, without the prior written permission of Appeon Corporation.

Appeon, the Appeon logo, Appeon Developer, Appeon Enterprise Manager, AEM, Appeon Server and Appeon Server Web Component are registered trademarks of Appeon Corporation.

Sybase, Adaptive Server Anywhere, Adaptive Server Enterprise, iAnywhere, PowerBuilder, Sybase Central, and Sybase jConnect for JDBC are trademarks or registered trademarks of Sybase, Inc.

Java and JDBC are trademarks or registered trademarks of Sun Microsystems, Inc.

All other company and product names used herein may be trademarks or registered trademarks of their respective companies.

Use, duplication, or disclosure by the government is subject to the restrictions set forth in subparagraph (c)(1)(ii) of DFARS 52.227-7013 for the DOD and as set forth in FAR 52.227-19(a)-(d) for civilian agencies.

Appeon Corporation, 1/F, Shell Industrial Building, 12 Lee Chung Street, Chai Wan District, Hong Kong.

# Contents

| 1 About This Book                                         | . 1 |
|-----------------------------------------------------------|-----|
| 1.1 Audience                                              | . 1 |
| 1.2 How to use this book                                  | . 1 |
| 1.3 Related documents                                     | 1   |
| 1.4 If you need help                                      | . 3 |
| 2 Introduction                                            | 4   |
| 2.1 Overview                                              | 4   |
| 2.2 System architecture                                   | 4   |
| 2.3 Appeon editions                                       | 7   |
| 2.4 Appeon components                                     | 8   |
| 2.4.1 Appeon Developer                                    | 8   |
| 2.4.2 Appeon Server                                       |     |
| 2.4.3 Appeon Server Web Component                         |     |
| 2.4.4 Appeon Workspace (for Appeon Mobile only)           |     |
| 2.4.5 Appeon Help                                         |     |
| 3 Installation Requirements                               |     |
| 3.1 Client requirements                                   |     |
| 3.1.1 Software requirements                               |     |
| 3.1.2 Hardware requirements                               |     |
| 3.2 Appeon Server requirements                            |     |
| 3.2.1 Software requirements                               |     |
| 3.2.2 Hardware requirements                               |     |
| 3.2.3 (Optional) Third-party Web Server requirements      |     |
| 3.3 Appeon Developer requirements                         |     |
| 3.3.1 Software requirements                               |     |
| 3.3.2 Hardware requirements                               |     |
| 3.4 Database Server requirements                          |     |
| 3.5 Offline synchronization requirements                  |     |
| 3.5.1 Client Database requirements                        |     |
| 3.5.2 Synchronization Server requirements                 |     |
| 3.5.3 Server Database requirements                        |     |
| 4 Installing Appeon for PowerBuilder 2015                 | 14  |
| 4.1 Overview                                              |     |
| 4.2 Installation scenarios                                |     |
| 4.2.1 Overview                                            |     |
| 4.2.2 Developer PC                                        |     |
| 4.2.3 Remote Appeon Server using WebLogic HTTP Server     |     |
| 4.2.4 Remote Appeon Server using a third-party Web server |     |
| 4.2.5 Appeon Server Cluster                               |     |
| 4.3 Two installation methods                              |     |
| 4.4 Appeon new installation                               |     |
| 4.4.1 Starting the installation                           |     |
| 4.4.2 Appeon Server installation                          |     |
| 4.4.2.1 Deploying appeonserver.ear package                |     |
| 4.4.3 Appeon Developer installation                       |     |
| 4.4.3.1 Prerequisites                                     |     |
|                                                           |     |

| 4.4.3.2 Installation instructions                                   | 35 |
|---------------------------------------------------------------------|----|
| 4.4.4 Appeon Server Web Component installation (for third-party Web |    |
| servers only)                                                       | 40 |
| 4.4.4.1 Prerequisites                                               |    |
| 4.4.4.2 Installation instructions                                   | 41 |
| 4.4.5 Appeon Help installation                                      |    |
| 4.5 Appeon upgrade installation                                     |    |
| 4.5.1 Overview                                                      |    |
| 4.5.2 Before you upgrade                                            |    |
| 4.5.3 Upgrading to Appeon for PowerBuilder 2015                     |    |
| 4.5.3.1 Upgrading Appeon Server                                     |    |
| 4.5.3.2 Upgrading Appeon Developer                                  |    |
| 4.5.3.3 Upgrading Appeon Server Web Component                       |    |
| 4.5.4 Upgrade configuration settings manually                       |    |
| 4.6 Starting/Stopping Appeon Server                                 |    |
| 4.6.1 Starting Appeon Server                                        |    |
| 4.6.2 Logging in to WebLogic Server Administration Console          |    |
| 4.6.3 Stopping Appeon Server                                        |    |
| 4.7 Troubleshoot Appeon installation problems                       |    |
| 5 Configuring Appeon Server Cluster                                 |    |
| 6 Post-Installation Configuration Tasks                             |    |
| 6.1 Overview                                                        |    |
| 6.2 Configuration for Web client PC                                 |    |
| 6.2.1 Verifying Web browser settings                                |    |
| 6.2.1.1 Verifying Chrome/Firefox/Opera settings                     | 55 |
| 6.2.1.2 Configuring IE settings                                     |    |
| 6.2.2 Logging in as administrator or normal user                    |    |
| 6.3 System language settings                                        |    |
| 7 Uninstalling Appeon for PowerBuilder 2015                         | 61 |
| 7.1 Overview                                                        |    |
| 7.2 Uninstalling Appeon Developer                                   | 61 |
| 7.3 Uninstalling Appeon Server                                      | 63 |
| 7.4 Uninstalling Appeon Server Web Component (for third-party Web   |    |
| servers only)                                                       |    |
| 7.5 Uninstalling Appeon Help                                        | 67 |
| Index                                                               | 70 |

# **1 About This Book**

## 1.1 Audience

This book is for a PowerBuilder programmer to set up the Web and/or mobile development and runtime environment by installing the different components of Appeon for PowerBuilder.

## 1.2 How to use this book

There are seven chapters in this book.

Chapter 1: About This Book

A general description of this book.

Chapter 2: Introduction

An overview of Appeon for PowerBuilder 2015 for WebLogic Windows and its system architecture.

**Chapter 3: Installation Requirements** 

The system requirements for installing Appeon for PowerBuilder 2015 for WebLogic Windows.

Chapter 4: Installing Appeon for PowerBuilder 2015

Instructions for installing and upgrading Appeon Server, Appeon Developer, and Appeon Server Web Component.

Chapter 5: Configuring Appeon Server Cluster

Instructions for configuring an Appeon Server cluster.

Chapter 6: Post-Installation Configuration Tasks

Instructions on configurations required for Appeon system architecture that affect the running of Web applications.

Chapter 7: Uninstalling Appeon for PowerBuilder 2015

Instructions for uninstalling Appeon for PowerBuilder 2015 for WebLogic Windows.

## **1.3 Related documents**

Appeon provides the following user documents to assist you in understanding Appeon for PowerBuilder and its capabilities:

• Introduction to Appeon:

Gives general introduction to Appeon for PowerBuilder and its editions.

• Getting Started (for Appeon Mobile):

Guides you though installing PowerBuilder and Appeon for PowerBuilder, and developing and deploying a mobile application.

• New Features Guide:

Introduces new features and changes in Appeon for PowerBuilder.

• Appeon Mobile Tutorials:

Gives instructions on deploying, running, and debugging the mobile application, distributing native mobile apps, and configuring the Appeon Server cluster.

• Appeon Mobile (Offline) Tutorials:

Gives instructions on setting up the Appeon Mobile (Offline) environment, and configuring, deploying, running, updating, and debugging the offline application.

• Appeon Installation Guide:

Provides instructions on how to install Appeon for PowerBuilder successfully.

• Installation Guide on Cloud Platform:

Provides instructions on how to install Appeon for PowerBuilder on the cloud-based platform such as Windows Azure and AWS EC2 and S3.

• Mobile UI Design & Development Guide:

Introduces general guidelines on designing and developing the mobile app and UI.

• Migration Guidelines for Appeon Web:

A process-oriented guide that illustrates the complete diagram of the Appeon Web migration procedure and various topics related to steps in the procedure, and includes a tutorial that walks you through the entire process of deploying a small PowerBuilder application to the Web.

• Supported PB Features:

Provides a detailed list of supported PowerBuilder features which can be converted to the Web/Mobile with Appeon as well as which features are unsupported.

• Appeon Developer User Guide:

Provides instructions on how to use the Appeon Developer toolbar in Appeon for PowerBuilder.

• Workarounds & API Guide:

Provides resolutions for unsupported features and various APIs to facilitate you to implement the features (including Web and mobile) that are not easy or impossible to implement in the PowerBuilder IDE.

• Appeon Workspace User Guide:

Gives a general introduction on Appeon Workspace and provides detailed instructions on how to use it.

• Appeon Server Configuration Guide:

Provides instructions on how to configure Appeon Server Monitor, establish connections between Appeon Servers and database servers, and configure AEM for maintaining Appeon Server and the deployed applications. • Web Server Configuration Guide:

Describes configuration instructions for different types of Web servers to work with the Appeon Server.

• Troubleshooting Guide:

Provides information on troubleshooting issues; covering topics, such as product installation, application deployment, AEM, and Appeon application runtime issues.

• Appeon Performance Tuning Guide:

Provides instructions on how to modify a PowerBuilder application to achieve better performance from its corresponding Web/mobile application.

• Testing Appeon Web Applications with QTP:

Provides instructions on how to test Appeon Web applications with QTP.

# 1.4 If you need help

If you have any questions about this product or need assistance during the installation process, access the Technical Support Web site at <u>http://www.appeon.com/support</u>.

# **2 Introduction**

# 2.1 Overview

Appeon for PowerBuilder is the first and revolutionary solution that leverages the PowerBuilder IDE for building an application and deploying it as a Windows client/ server app, a Windows browser-based Web app, and an iOS/Android native mobile app. PowerBuilder is a very mature and productive 4GL development environment, running on the Windows platform, and offering distinguished features such as MDI windows, DataWindows, menus, and toolbars. All of these powerful features will be available in the deployed application.

From the native source code of PowerBuilder applications, Appeon for PowerBuilder can generate n-tier applications that can run on the Web or mobile environment. The application that run on the Web environment can automatically and precisely replicate the Client/Server user interface with HTML running in standard Windows Web browsers, while the application that run on the mobile environment can automatically take the typical mobile user interface for the iOS and Android OS. The application business logic including DataWindows, Embedded SQL and dynamic SQLs is deployed to a Java-based or .NET-based back-end. These applications offer the rich user experience of the original PowerBuilder applications and deliver the superior Quality Of Service (QOS) of the n-tier architecture and J2EE platform, as well as greater availability, scalability, security and reliability.

Appeon for PowerBuilder allows the entire application conversion process to be executed within the PowerBuilder IDE. It does not require the developer to write a single line of code. Only standard PowerBuilder programming skills are required.

# 2.2 System architecture

Appeon for PowerBuilder works with standard n-tier architecture. Each tier serves a specific purpose in the architecture, though it may not necessarily reside in the same physical machine. For example, the Web server, application server and database server can reside in one machine or in different machines. A single tier may also be spread across multiple physical machines. For example, the application server can consist of a cluster of Appeon Server computers to provide load balancing and failover.

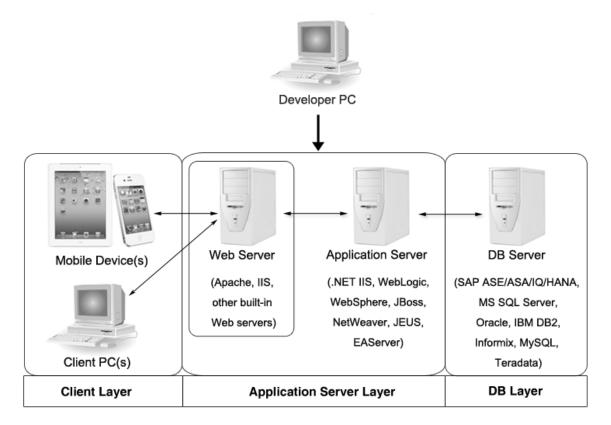

#### Figure 2.1: Appeon system architecture

Appeon applications deploy to the standard n-tier architecture - the client tier, middle tier (application server), and data tier (database) are logically separated. Each tier should have appropriate Appeon components and/or third-party software installed according to its role within the architecture. The following table briefly lists the tiers, roles, their purposes and the required Appeon/third-party software.

| Tier            | Role             | Purpose                                                                                                   | Appeon<br>Componer                | Third-party<br>Software                                                        |
|-----------------|------------------|----------------------------------------------------------------------------------------------------|-----------------------------------|--------------------------------------------------------------------------------|
| Client tier     | Mobile<br>Device | Runs the Appeon native mobile applications.                                                               | Appeon<br>Workspace<br>(Optional) | None                                                                           |
|                 | Client PC        | Runs the Appeon Web<br>applications in Web browsers.                                                      | Appeon<br>ActiveX                 | Microsoft Internet<br>Explorer, Mozilla<br>Firefox, Google<br>Chrome, or Opera |
| Developer<br>PC | Developer<br>PC  | Deploys your PowerBuilder<br>application to the server.                                                   | Appeon<br>Developer               | PowerBuilder                                                                   |
| Middle<br>tier  | Web<br>Server    | Responds incoming requests from<br>the client tier, and dispatches<br>requests to the application server. | Server<br>Web                     | WebLogic HTTP<br>Server or any<br>WebLogic-<br>tcompatible Web<br>server       |

Table 2.1: Tiers in the Appeon architecture

| Tier      | Role                  | Purpose                                                                                                    | Appeon<br>Compone | Third-party<br>r Software                                                                                                    |
|-----------|-----------------------|----------------------------------------------------------------------------------------------------|-------------------|----------------------------------------------------------------------------------------------------|
|           |                       | Hosts the presentation layer of the deployed Web applications.                                                                                                    |                   |                                                                                                    |
|           | Application<br>Server | on Hosts the DataWindows<br>of the Appeon deployed<br>applications, and provides the<br>necessary run-time services<br>to the deployed applications,<br>such as DataWindow retrieval<br>and update, Embedded SQLs,<br>dynamic SQLs, security<br>authentication etc. Appeon<br>application middle-tier can<br>invoke Java components,<br>external DLL functions, and C<br>++ components. Furthermore, it<br>supports Web Services for the<br>most flexibility integrating with<br>J2EE and .NET. | Appeon<br>Server  | WebLogic Server                                                                                                    |
| Data tier | Database<br>Server    | Hosts the application database.                                                                                                    | None              | JDBC-compliant<br>RDBMS supported<br>by Appeon. Please<br>see <u>Database server</u><br>requirements for more<br>information. |

### • Client Tier

**Mobile device**: The mobile application client layer is implemented using universal C++ libraries and JavaScript libraries. The C++ libraries render the mobile-style UI and provide interface for calling the device native features, information and hardware (camera, GPS, etc.), and support accessing the client/offline database and running the offline application. The JavaScript libraries support the PowerScript or UI logic coded in the Window object, user object (including NVOs), menu object and any other visual objects. These client libraries are automatically included in Appeon Workspace or the packaged mobile app.

**Client PC**: The Web application client layer consists of two ActiveX plug-ins and some C++/JavaScript libraries which are originally built into Appeon Server Web Component and then automatically downloaded to the client when the application is run for the first time. The two ActiveX plug-ins manage the download and caching of the Web application and also act as the bridge to interact between the C++/JS libraries and the Web page. The C++/JS libraries render the PowerBuilder-style Web graphical user interface in the Web browsers.

• Middle Tier

The middle tier, which hosts the business logic, is implemented with J2EE or .NET components. These components execute the DataWindows, Embedded SQLs, and dynamic

SQLs of the deployed application. The middle tier deploys to the Java or .NET compliant Appeon Server, leveraging dozens of many-years of investments in DataWindows and other business logic.

• Data Tier

The database stores the raw data for the application and stored procedures, if any. The existing database from the PowerBuilder application can be simply re-used without modification so long as it is an Appeon-certified database.

# 2.3 Appeon editions

Appeon for PowerBuilder 2015 provides the following editions for the Windows platform.

| Edition              | Component                                   | Description                                          |
|----------------------|---------------------------------------------|------------------------------------------------------|
| Enterprise           | Appeon Server                               | 1) Appeon Developer is not provided.                 |
| Edition              | Appeon Server Web Component                 | 2) The Appeon Server clustering service is provided. |
|                      | • Appeon Workspace (for Appeon Mobile only) | 3) Product activation is required within 30 days.    |
|                      | Appeon Help                                 |                                                      |
| Workgroup            | Appeon Server                               | 1) Appeon Developer is not provided.                 |
| Edition              | Appeon Server Web Component                 | 2) Product activation is required within 30 days.    |
|                      | • Appeon Workspace (for Appeon Mobile only) |                                                      |
|                      | Appeon Help                                 |                                                      |
| Developer<br>Edition | Appeon Developer                            | 1) The maximum number of online users is 5.          |
|                      | Appeon Server                               | 2) Product activation is required                    |
|                      | Appeon Server Web Component                 | within 30 days.                                      |
|                      | • Appeon Workspace (for Appeon Mobile only) |                                                      |
|                      | Appeon Help                                 |                                                      |
| Trial Edition        | Appeon Developer                            | 1) Trial Edition has a 30-day time bomb.             |
|                      | Appeon Server                               | 2) The Appeon Server clustering                      |
|                      | Appeon Server Web Component                 | service is provided.                                 |
|                      | • Appeon Workspace (for Appeon Mobile only) | 3) The maximum number of online user is unlimited.   |

Table 2.2: Appeon editions

| Edition | Component   | Description |
|---------|-------------|-------------|
|         | Appeon Help |             |

## 2.4 Appeon components

#### 2.4.1 Appeon Developer

Appeon Developer is a plug-in to the PowerBuilder IDE installed to the developer's PC. It provides a set of tools that enable the mobile and Web application generation, maintenance, and upgrades within the PowerBuilder IDE. These tools are accessed via a toolbar in the PowerBuilder IDE, which automatically loads each time PowerBuilder is started.

#### 2.4.2 Appeon Server

Appeon Server is a set of server components that is deployed to the application server. It provides the Appeon applications with necessary run-time services such as data connectivity, DataWindow support, transaction management, and security.

Appeon Server also includes Appeon Enterprise Manager (AEM) and Appeon Server Web Component.

AEM is the management console for Appeon Server and the deployed applications. When you install Appeon Server, AEM is automatically installed.

During the Appeon Server installation, the Appeon Server Web Component is automatically installed to the WebLogic Web Server, therefore, if you are using one WebLogic Server as both the Web server and the application server, you will NOT need to run the Appeon Server Web Component installation.

#### 2.4.3 Appeon Server Web Component

Appeon Server Web Component resides in the Web server. It consists of the Web server redirector plug-in (that dispatches the user requests to the Appeon Server) and a set of runtime libraries for the Web application (that supports the PowerBuilder-style UI in the Web browser).

If you use a third-party Web server (such as Apache or IIS) and/or physically separate the Web server and the Appeon Server, for example, for load balancing purpose, you will need to install Appeon Server Web Component to the Web server and configure the Web server with the redirector plug-in. For detailed instructions on configuring the Web server, refer to Web Server Configuration Guide.

#### 2.4.4 Appeon Workspace (for Appeon Mobile only)

Appeon Workspace is installed on the mobile device to help simplify the distribution and installation of the native mobile app. It consists of a set of mobile client libraries and a graphical user interface. The mobile client libraries generate the mobile-style UI, support the PowerScript and UI logic, provide interfaces for calling the mobile SDK, and support accessing the client/offline database and running the offline mobile application. The graphical user interface allows end users to install and run the mobile application from Appeon Server conveniently, so developers do not need to register their mobile applications in the online application store, and the end users do not need to install them from there.

Appeon Workspace is distributed as a native mobile app thru the online app stores (such as Apple App Store, Google Play) or over-the-air, and it is also automatically included when you package and compile the Appeon mobile application as the iOS application archive (IPA) file or Android application package (APK) file.

### 2.4.5 Appeon Help

Appeon Help provides easy access to all user documents. It saves time and conveniently places the help information, such as, the Appeon supported features, at your fingertips.

Appeon Help is a Microsoft compiled HTML help (.chm) which can be installed and viewed on the Windows OS only. To view the Appeon documentation on all OS, you can visit the <u>online web help</u> at the Appeon web site.

# **3 Installation Requirements**

## 3.1 Client requirements

#### 3.1.1 Software requirements

#### **Requirements for the mobile device:**

• Apple iOS 7.1.2, 8, or 8.1

iOS devices: iPad 2/3/4/Mini/Air, iPhone 4/4S/5/5C/5S/6/6 Plus, iPod touch 4/5.

• Google Android 4.2, 4.3, or 4.4

Android devices that have been certified by Appeon include Samsung Galaxy Note 8.0 GT-N5100, Samsung Galaxy Note 10.1 GT-N8000, Google Nexus 7, LG Nexus 4 E960 (smartphone), Samsung Galaxy Tab 3 10.1 GT-P5210, Samsung Google Nexus 10, and ASUS MeMo Pad FHD 10 ME 302C.

#### **Requirements for the Web client PC:**

- Microsoft Internet Explorer (8.0 thru 11), Mozilla Firefox (29 thru 38), Google Chrome (35 thru 43), or Opera 30
- Windows Vista SP2, Windows 7, Windows 8.1, or Windows 10

IE can also support Microsoft Windows 2000 SP4, & Windows Vista SP2, though the other browsers may not.

• (Optional) Adobe Acrobat Reader 6.0 or above (for viewing printed PDF DataWindows or reports)

#### 3.1.2 Hardware requirements

#### **Requirements for the Web client PC:**

- Intel processor(s) running at 1.8 GHz or faster
- At least 2 GB Free RAM

## 3.2 Appeon Server requirements

#### 3.2.1 Software requirements

- Windows Operating System that is supported by WebLogic Server
- Oracle® WebLogic Server 8.1.6, 9.2, 10.3, 11g or 12c

Please make sure that the WebLogic Server is started by JDK 1.6 or above.

#### 3.2.2 Hardware requirements

• Intel processor(s) running at 1.8 GHz or faster

- At least 2 GB Free RAM (4 GB Free RAM recommended)
- 900 MB hard drive space (for WebLogic Server installation) plus 500 MB hard drive space (for Appeon Server installation)

#### 3.2.3 (Optional) Third-party Web Server requirements

- Apache 1.3, 2.0, or 2.2, or Microsoft IIS 6.0, 7.0, 7.5, 8.0, or 10
- 50 MB hard drive space (for Appeon Server Web Component installation)

To make the third-party Web server work with Appeon Server, you must have the Web server redirector plug-in installed and configured. For detailed instructions, refer to Web Server Configuration Guide.

## 3.3 Appeon Developer requirements

#### 3.3.1 Software requirements

• (Recommended) Microsoft Internet Explorer (9.0 thru 11)

(Optional) Mozilla Firefox (29 thru 38), Google Chrome (35 thru 43), or Opera 30

IE is recommended because it works on all Windows OS, while the other browsers may not work on certain Windows OS, please check <u>Client requirements</u> to determine which OS these browsers can support.

IE 8 is not recommended because Appeon Debugger does not support IE 8, though you can run the Appeon Web app in IE 8 successfully.

- Windows Vista SP2, Windows 7, Windows 8.1, or Windows 10
- SAP Sybase PowerBuilder 9.0.3 (build 8784), 10.2.1 (build 9914), 10.5.2 (build 7826), 11.2 (build 8669), 11.5 (build 3127), 12.0 (build 3517), 12.5 (build 2511), 12.5.2 (build 5006), or 12.6 (build 4058, English version only)

If you do not have the required build, download and run the PowerBuilder EBF program from the Sybase Downloads website.

- ODBC database driver or a native database driver for the database server used by your application. Note that you cannot use a native database driver for SAP Sybase ASA/SQL Anywhere or IBM DB2 database.
- (Optional) SAP Sybase ASA/SQL Anywhere 8.0.2, 9.0, 10.0.1, 11.0, 12.0 or 16.0 (for running the PowerBuilder demos included in Appeon installation).

#### 3.3.2 Hardware requirements

- Intel processor(s) running at 1.8 GHz or faster
- At least 2 GB Free RAM (4 GB Free RAM recommended)

• 2 GB hard drive space (for Appeon Developer installation only)

Each PowerBuilder application conversion project will require additional hard drive space based on the size of the PowerBuilder application.

## 3.4 Database Server requirements

Appeon for PowerBuilder 2015 can connect to any of the following database servers:

- SAP Sybase ASA/SQL Anywhere 8.0.2, 9.0, 10.0.1, 11.0, 12.0 or 16.0 with Sybase iAnywhere or jConnect JDBC driver
- SAP Sybase ASA/SQL Anywhere WEB Edition with Sybase jConnect or iAnywhere JDBC driver
- SAP Sybase Adaptive Server Enterprise (ASE) 12.5.x or 15.x with Sybase jConnect or iAnywhere JDBC Driver
- SAP Sybase IQ 12.6.x, 12.7.x or 15 with jConnect JDBC driver
- SAP HANA 1.00.36 with SAP In-Memory Database JDBC driver
- IBM DB2 UDB 8.1, 8.2, 9.5 or 10 with IBM JDBC driver
- Informix 9.x, 10.x or 11.x with IBM JDBC driver
- Microsoft SQL Server 2000 SP4, 2005 SP1, 2008 or 2012 with MSFT JDBC driver or JTDS driver
- MySQL 5.5.x or 5.6.x with Connector/J driver
- Oracle 8i, 9i, 10g, 11g or 12c with Oracle JDBC Driver
- Teradata 13.00.00.27 with Teradata JDBC driver

For instructions on downloading and installing the driver files, refer to Section 4.2.4, "JDBC driver preparation" in *Appeon Server Configuration Guide for J2EE*.

## 3.5 Offline synchronization requirements

#### 3.5.1 Client Database requirements

Appeon for PowerBuilder 2015 supports the following client/offline databases:

• UltraLite 12.0.1

According to <u>SAP Sybase SQL Anywhere Supported Platforms</u>, UltraLite supports Android-ARM only, and does not support Android-X86. Which means, if your Android device is powered by Intel or AMD x86 processors, rather than RISC-based ARM chips, then your device will not have offline accessibility to the local UltraLite database.

• SQLite 3.x

#### 3.5.2 Synchronization Server requirements

Appeon for PowerBuilder 2015 supports the following offline synchronization server:

• MobiLink Server (included in SQL Anywhere 12.0.1 components)

Note: MobiLink can synchronize an UltraLite database, but cannot synchronize a SQLite database. To synchronize a SQLite database, you would need to develop your own synchronization solution.

#### 3.5.3 Server Database requirements

MobiLink Server can connect to the consolidated databases that MobiLink supports.

For detailed information, refer to **MobiLink consolidated database** in SQL Anywhere online help (<u>http://infocenter.sybase.com/help/index.jsp?topic=/</u> com.sybase.help.sqlanywhere.12.0.1/mlserver/ml-consdb.html).

# 4 Installing Appeon for PowerBuilder 2015

# 4.1 Overview

Appeon for PowerBuilder 2015 (on Windows) consists of five major components: Appeon Developer, Appeon Server, Appeon Server Web Component, Appeon Help, and Appeon Workspace.

| Component                                          | Description                                                                                                    | Installed on                                                                                                    |
|----------------------------------------------------|----------------------------------------------------------------------------------------------------|----------------------------------------------------------------------------------------------------|
| Appeon<br>Developer                                | A plug-in to the PowerBuilder IDE installed to the developer's PC.                                                                                                    | PowerBuilder on<br>Windows operating<br>system.                                                                                                    |
| Appeon Server                                      | A set of server components deployed to<br>the application server providing runtime<br>services for the application, such as data<br>connectivity, DataWindows support,<br>transaction management, and security. | WebLogic Server on<br>Windows operating<br>system.                                                                                                    |
|                                                    | Appeon Server also includes Appeon<br>Enterprise Manager (AEM) and Appeon<br>Server Web Component.                                                                                                    |                                                                                                    |
| Appeon Server<br>Web Component                     | A set of Web server redirectors that<br>dispatches the user requests to Appeon<br>Server, and a set of runtime libraries that<br>supports a PowerBuilder-style Web UI<br>within standard Windows Web browsers.  | Third-party Web server.<br>For WebLogic HTTP<br>Server, this installation is<br>unnecessary since the Web<br>Component is included in<br>Appeon Server. |
| Appeon Help                                        | The compiled HTML help of all Appeon<br>user documents which saves time and<br>conveniently places the help information at<br>your fingertips.                                                                  | Windows operating system.                                                                                                    |
| Appeon<br>Workspace (for<br>Appeon Mobile<br>only) | A native mobile application installed on<br>the mobile device to simplify distributing,<br>downloading, and running the Appeon<br>mobile applications.                                                          | Mobile Device.                                                                                                    |

 Table 4.1: Appeon components

# 4.2 Installation scenarios

### 4.2.1 Overview

Appeon for PowerBuilder 2015 works with n-tier architecture: different Appeon components should be installed to the computer(s) according to their roles in the network. In this section, some practical scenarios are described to demonstrate how Appeon for PowerBuilder 2015 should be installed according to network architecture.

### 4.2.2 Developer PC

| Scenarios                                                                                                    | Requirements                                                                                                    | Appeon<br>Components                                |
|----------------------------------------------------------------------------------------------------|----------------------------------------------------------------------------------------------------|-----------------------------------------------------|
| One physical<br>machine,<br>Computer<br>1, serves as<br>Developer PC,<br>Web server,<br>application<br>server and<br>database server | Computer 1:<br>Microsoft Windows Server 2012 R2, 2008 R2, or 2003<br>Microsoft Internet Explorer, Mozilla Firefox, Google<br>Chrome, or Opera<br>SAP Sybase PowerBuilder<br>Oracle WebLogic Server<br>SAP Sybase SQL Anywhere<br>(Optional) SAP Sybase ASE, SAP Sybase IQ, Oracle,<br>Microsoft SQL Server, Informix, IBM DB2, Teradata,<br>MySQL, or SAP HANA depending on application<br>database | Computer 1:<br>Appeon<br>Developer<br>Appeon Server |

#### Table 4.2: Developer PC installation

## 4.2.3 Remote Appeon Server using WebLogic HTTP Server

| Table 4.3: Remote Appeon Server and | Web server installation |
|-------------------------------------|-------------------------|
|-------------------------------------|-------------------------|

| Scenarios                                                                                | Requirements                                                                                                    | Appeon<br>Components               |
|------------------------------------------------------------------------------------------|----------------------------------------------------------------------------------------------------|------------------------------------|
| In this example,<br>2 computers are<br>used:<br>Computer<br>1 serves as<br>Developer PC. | Computer 1:<br>Microsoft Windows 10, 8.1, 7, or Vista<br>Microsoft Internet Explorer, Mozilla Firefox, Google<br>Chrome, or Opera<br>SAP Sybase PowerBuilder<br>SAP Sybase SQL Anywhere                                                                                             | Computer 1:<br>Appeon<br>Developer |
| Computer<br>2 serves as<br>Web server,<br>application<br>server and<br>database server.  | Computer 2:<br>Microsoft Windows Server 2012 R2, 2008 R2, or 2003<br>Oracle WebLogic Server<br>SAP Sybase ASA/SQL Anywhere, SAP Sybase<br>ASE, SAP Sybase IQ, Oracle, Microsoft SQL Server,<br>Informix, IBM DB2, Teradata, MySQL, or SAP<br>HANA depending on application database | Computer 2:<br>Appeon Server       |

### 4.2.4 Remote Appeon Server using a third-party Web server

| Scenarios                                                                                | Requirements                                                                                                    | Appeon<br>Components                          |
|------------------------------------------------------------------------------------------|----------------------------------------------------------------------------------------------------|-----------------------------------------------|
| In this example,<br>2 computers are<br>used:<br>Computer<br>1 serves as<br>Developer PC. | Computer 1:<br>Microsoft Windows 10, 8.1, 7, or Vista<br>Microsoft Internet Explorer, Mozilla Firefox, Google<br>Chrome, or Opera<br>SAP Sybase PowerBuilder<br>SAP Sybase SQL Anywhere                                                                                             | Computer 1:<br>Appeon<br>Developer            |
| Computer 2<br>serves as Web<br>server                                                    | Computer 2:<br>Microsoft IIS or Apache                                                                                                    | Computer 2:<br>Appeon Server<br>Web Component |
| Computer<br>2 serves as<br>Web server,<br>application<br>server and<br>database server.  | Computer 2:<br>Microsoft Windows Server 2012 R2, 2008 R2, or 2003<br>Oracle WebLogic Server<br>SAP Sybase ASA/SQL Anywhere, SAP Sybase<br>ASE, SAP Sybase IQ, Oracle, Microsoft SQL Server,<br>Informix, IBM DB2, Teradata, MySQL, or SAP<br>HANA depending on application database | Computer 2:<br>Appeon Server                  |

 Table 4.4: Remote Appeon Server and Web server installation

#### 4.2.5 Appeon Server Cluster

#### Table 4.5: Appeon Server cluster installation

| Scenarios                                                                                            | Requirements                                                                                                    | Appeon<br>Components               |
|----------------------------------------------------------------------------------------------------|----------------------------------------------------------------------------------------------------|------------------------------------|
| In this example,<br>N (N>=4)<br>computers are<br>used:<br>Computer 1<br>is used for<br>Developer PC. | Computer 1:<br>Microsoft Windows 10, 8.1, 7, or Vista<br>Microsoft Internet Explorer, Mozilla Firefox, Google<br>Chrome, or Opera<br>SAP Sybase PowerBuilder<br>SAP Sybase SQL Anywhere         | Computer 1:<br>Appeon<br>Developer |
| Computer 2 is<br>the database<br>server.                                                             | Computer 2:<br>SAP Sybase SQL Anywhere, SAP Sybase ASE,<br>SAP Sybase IQ, Oracle, Microsoft SQL Server,<br>Informix, IBM DB2, Teradata, MySQL, or SAP<br>HANA depending on application database | Computer 2:<br>None                |
| Computer 3 is the Web server.                                                                        | Computer 3:<br>Microsoft IIS or Apache                                                                                                    | Computer 3:                        |

| Requirements                                                                                      | Appeon<br>Components                                                                                                    |
|---------------------------------------------------------------------------------------------------|----------------------------------------------------------------------------------------------------|
|                                                                                                   | Appeon Server<br>Web Component                                                                                                    |
| Computers 4 to n:<br>Microsoft Windows Server 2012 R2, 2008 R2, or 2003<br>Oracle WebLogic Server | Computers 4 to<br>n:<br>Appeon Server<br>(After installing<br>Appeon Server to<br>each WebLogic<br>Server, configure<br>the Appeon<br>Servers as a<br>cluster. Refer<br>to <u>Configuring</u><br><u>Appeon Server</u><br><u>Cluster</u> for<br>details) |
|                                                                                                   | Computers 4 to n:<br>Microsoft Windows Server 2012 R2, 2008 R2, or 2003                                                                                                    |

## 4.3 Two installation methods

Appeon for PowerBuilder 2015 provides two installation methods: **new installation** and **upgrade installation**.

- If your computer has not installed any version of Appeon for PowerBuilder, the setup program automatically takes the new installation method.
- If your computer has Appeon 6.2 or an earlier version installed, you must uninstall the version, prepare the environment for Appeon for PowerBuilder 2015 installation, and then use the setup program to install. The setup program takes the new installation method.
- If your computer has Appeon 6.5 or a later version installed, the setup program automatically takes the upgrade installation method.

## 4.4 Appeon new installation

#### 4.4.1 Starting the installation

Step 1: Double click the **Setup.exe** file in the installation package. The **Appeon for PowerBuilder 2015 Setup** program starts. The entry page has several options to guide you through the various installation tasks.

- Install: Click this button to start installing the product.
- View Server Settings: Click this button to ensure that the application server settings are appropriate for the Appeon Server installation.
- View Training Video: Click this button to watch the video to learn how to install the product.

- View Product Manuals: Click this button to read the user manuals for the product.
- View Readme: Click this button to read the key system requirements and installation information for the product.
- Visit Our Web Site: Click this button to visit the Appeon web site.
- **Exit**: Click this button to exit the setup program.

Note: Make sure there is enough space on the C: drive for storing temporary files for installation. Otherwise an error message will pop up, saying "1607: Unable to install InstallShield Scripting Runtime".

Step 2: Click Install.

#### Figure 4.1: Install Appeon for PowerBuilder

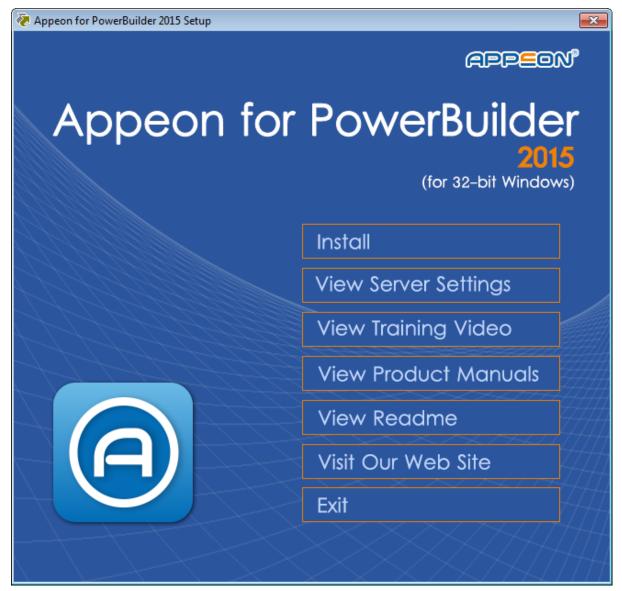

Step 3: Click **Next** on the introduction screen.

#### Figure 4.2: Introduction page

| Appeon for PowerBuilder Setup                           |                                                                                                    |
|---------------------------------------------------------|----------------------------------------------------------------------------------------------------|
| Appeon Corporation<br>Please read the following message | es before installing Appeon for PowerBuilder 2015.                                                                                                    |
|                                                         | It is strongly recommended that you exit all Windows programs before running this Setup program.<br>Click Next to proceed with installation of Appeon for PowerBuilder. Click Cancel to exit this Setup.                                                                                             |
|                                                         | WARNING: This program is protected by copyright law and international treaties. Unauthorized<br>reproduction or distribution of this program, or any portion of it, may result in severe civil and criminal<br>prosecution and offenders will be punished to the full extent possible under the law. |
| Appeon for PowerBuilder<br>2015                         |                                                                                                    |
| InstallShield                                           | < Back Next> Cancel                                                                                                    |

Step 4: Accept the terms in the license agreement page and click Next.

#### Appeon for PowerBuilder Setup × License Agreement You must agree to the Appeon End User License Agreement before installing or using the Appeon software. Press the PAGE DOWN key to see the rest of the agreement. APPEON END USER LICENSE AGREEMENT (EULA) \* IMPORTANT NOTICE: Read this License Agreement ("Agreement") carefully before using the enclosed Program(s). You may Use the Program(s) in accordance with the following terms and conditions. IF YOÙ DO NOT ÁGREE TO BE BÔÚND BY THESE TERMS, YOU MAY NOT USE THE PROGRAM(S). By opening the package containing the media, or by using the Program(s) in any way, you acknowledge that you have read, understood and agreed to the terms of this Agreement. If you do not agree with these terms, promptly return the unopened package (and all other product contents, including Documentation) to the entity from which you obtained this product within 30 days. NOTWITHSTANDING THE ABOVE, THIS LICENSE DOES NOT APPLY TO ANY THIRD PARTY SOFTWARE. USE OF ANY THIRD PARTY SOFTWARE IS GOVERNED BY THE LICENSE AGREEMENT INCLUDED IN THE MEDIA FOR SUCH SOFTWARE. THIS IS A LICENSE AND NOT A SALE. ABBREVIATIONS AND DEFINITIONS. Abbreviations and definitions appear at the end of this Agreement. LICENSE. 2.1 Appeon grants to You a nonexclusive, nontransferable, perpetual license to Use the I accept the terms in the license agreement Appeon for PowerBuilder I do not accept the terms in the license agreement < Back Next Cancel

#### Figure 4.3: License Agreement page

Step 5: According to the license you purchase, select the product edition and the product type: **Appeon Web**, **Appeon Mobile**, or **Appeon Universal**, and then enter the product key which is shipped with the Appeon product. Click **Next**.

If you select the **Trial** or **Developer** edition, **Appeon Universal** will be automatically selected so you can experience both the Web and Mobile deployments at no additional charge.

| Figure 4.4: | Product | edition, | type | and | key | page |
|-------------|---------|----------|------|-----|-----|------|
|-------------|---------|----------|------|-----|-----|------|

| Appeon for PowerBuilder Setup                                |                                                                                               | ×        |
|--------------------------------------------------------------|-----------------------------------------------------------------------------------------------|----------|
| Product Information<br>Please specify the product edition, p | roduct type, and product key(s).                                                              |          |
|                                                              | Product Edition: Developer Edition  Product Type  Appeon Web  Appeon Mobile  Appeon Universal | 1        |
|                                                              | Product Key<br>Please specify the product key(s) for your installation.<br>Appeon Web:        |          |
| Appeon for PowerBuilder<br>2015                              | Appeon Mobile: Appeon Universal: APFA-DEWN-EAEN-UNAP-GGEE-EEEE-FQHS                           | <b>~</b> |
| InstallShield                                                | < <u>B</u> ack <u>N</u> ext > Canc                                                            | el       |

Step 6: Select the component(s) you want to install and click **Next**. The Setup program will install the selected component(s) in the order listed.

For the WebLogic application server, be sure to select **Appeon Server for WebLogic**, as shown in the following figure.

For Developer Edition and Trial Edition, if more than one application servers such as WebLogic, WebSphere, JBoss etc. are installed on the same computer, you can repeatedly run the setup program to install Appeon Server to these application servers, for example, you can first run the setup program and select **Appeon Server for WebLogic** to install Appeon Server to the WebLogic Server, you can then run the setup program again and select **Appeon Server for WebSphere** to install Appeon Server to the WebSphere Application Server.

#### **Figure 4.5: Select components**

| Appeon for PowerBuilder Setup                         |                                                                                                    | ×  |
|-------------------------------------------------------|----------------------------------------------------------------------------------------------------|----|
| Select Components<br>Choose the components this setup | will install. Clear the components you do not want to install.                                                                                                    |    |
|                                                       | Choose Setup Components  Appeon Server for .NET  Appeon Server for WebLogic  Appeon Server for WebSphere  Appeon Server for JBOSS  Appeon Server for Cloud  Appeon Developer  Appeon Help  Appeon Server Web Component |    |
| Appeon for PowerBuilder<br>2015                       | <ul> <li>Description</li> <li>Appeon Server for WebLogic is a set of J2EE, CORBA, and PowerBuilder components that<br/>provide runtime services to the deployed applications.</li> </ul>                               |    |
| Install Shield                                        | < <u>B</u> ack <u>N</u> ext > Canc                                                                                                    | el |

Refer to the following sections to complete the installation of each component.

- For Appeon Server installation instructions, refer to <u>Appeon Server installation</u>.
- For Appeon Developer installation instructions, refer to Appeon Developer installation.
- For Appeon Help installation instructions, refer to Appeon Help installation.
- For Appeon Server Web Component installation instructions, refer to <u>Appeon Server Web</u> <u>Component installation</u>.

If you are using one WebLogic Server as both the Appeon Server and the Web server, then you will not need to install Appeon Server Web Component, because it is included in Appeon Server and will be installed automatically during Appeon Server installation.

#### 4.4.2 Appeon Server installation

Follow the instructions below to install Appeon Server to the WebLogic Server.

Step 1: Verify that WebLogic Server, as well as any other programs you may be running, is stopped.

Step 2: Launch the **Appeon for PowerBuilder 2015 Setup** program and select to install **Appeon Server for WebLogic** (see <u>Starting the installation</u>). Wait until Appeon Server completes the preparation.

Step 3: Click **Browse** to specify the home directory of the WebLogic Server where Appeon Server will be installed, for example, C:\bea\weblogic92. Click **Next**.

| Appeon for PowerBuilder Setup<br>Choose Destination Location<br>Select a folder where setup will i |                                                                                        |        |
|----------------------------------------------------------------------------------------------------|----------------------------------------------------------------------------------------|--------|
|                                                                                                    | Please specify the home directory of WebLogic Server:<br>(For example,\bea\weblogic92) |        |
|                                                                                                    | Destination Folder<br>C:\bea\wlserver_10.3                                             | Browse |
| Appeon Server<br>for WebLogic                                                                      | Space Required on C: 105 MB<br>Space Available on C: 9945 MB                           |        |
| InstallShield                                                                                      | < <u>B</u> ack <u>N</u> ext >                                                          | Cancel |

#### Figure 4.6: Specify Appeon Server installation directory

Step 4: Choose one or more WebLogic Server domains from the list. The Appeon Server EAR package (appeonserver.ear) will be installed to the specified WebLogic Server domain(s).

| Appeon for PowerBuilder Setup                          |                                                                                                    | ×    |
|--------------------------------------------------------|----------------------------------------------------------------------------------------------------|------|
| Choose WebLogic Domains<br>Choose the WebLogic domains | for Setup to install Appeon Server.                                                                                                    |      |
|                                                        | Appeon Server will be installed to the specified WebLogic domains. Please choose one or more<br>WebLogic domains from the following list. |      |
| Appeon Server<br>for WebLogic                          |                                                                                                    |      |
| InstallShield                                          | < <u>B</u> ack <u>N</u> ext > Cance                                                                                                    | el 📄 |

#### Figure 4.7: Choose WebLogic domain

Step 5: Specify the user name and password for Appeon Enterprise Manager (AEM).

#### Figure 4.8: Configure AEM login credentials

| Appeon for PowerBuilder Setup                                |                                                                                                 |                                                                      | <b>-</b>     |
|--------------------------------------------------------------|-------------------------------------------------------------------------------------------------|----------------------------------------------------------------------|--------------|
| Specify the AEM login Userr<br>Enter the username and passwo | name and Password<br>ord for Appeon Enterprise Manager.                                         |                                                                      |              |
|                                                              | The default username and pass<br>default values.<br>Username:<br>Password:<br>Confirm Password: | sword for AEM are "admin". Appeon recommends you t<br>admin<br>***** | o change the |
| Appeon Server<br>for WebLogic                                |                                                                                                 |                                                                      |              |
| InstallShield                                                | < <u>B</u> ack                                                                                  | <u>N</u> ext >                                                       | Cancel       |

Step 6 : Check the summary of settings.

Click **Back** to change any unwanted settings or click **Next** to have Setup begin copying files.

#### Figure 4.9: Summary of settings

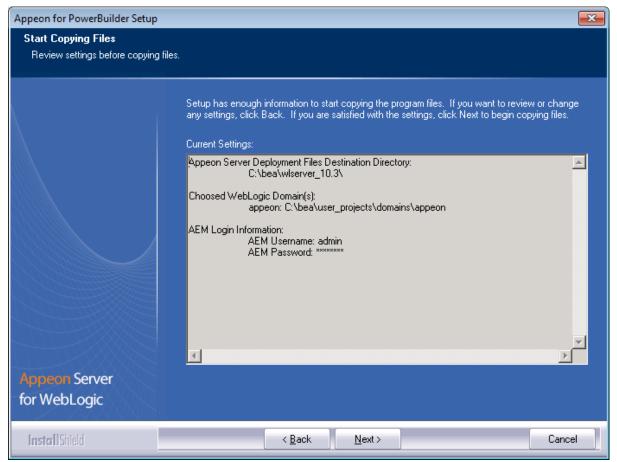

At the click of the **Next** button, the setup program begins copying files to your computer, as shown in the figure below.

Figure 4.10: Appeon Server installation process

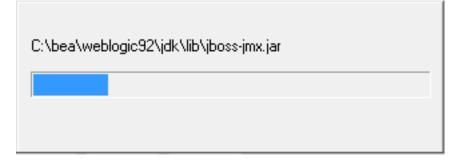

Step 7: Wait until Appeon Server installation is completed.

Appeon Server has been successfully installed to the specified WebLogic Server home directory and the Appeon Server EAR package (appeonserver.ear) has been successfully installed to the selected WebLogic Server domain(s).

Step 8: Choose whether to **Start Appeon Server**. It is selected by default. Then choose an Appeon Server instance to start. To manually start Appeon Server from the Windows shortcut later, uncheck the box, then click **Finish** to end the installation of Appeon Server.

For details about starting Appeon Server, refer to Starting/Stopping Appeon Server.

#### Figure 4.11: Appeon Server finish page

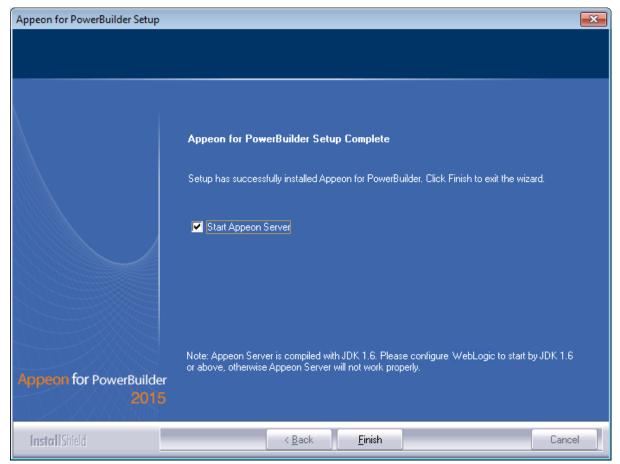

#### 4.4.2.1 Deploying appeonserver.ear package

If the WebLogic Server runs in the **Production** mode (rather than the **Development** mode), you would need to manually deploy the Appeon Server EAR package (appeonserver.ear) in the **WebLogic Server Administration Console** after the Appeon Server installation.

Skip this section if WebLogic Server runs in the **Development** mode because WebLogic Server in **Development** mode includes an auto-deployment feature which can detect the Appeon Server EAR package (appeonserver.ear) and automatically deploy it. In this case, you can verify that Appeon Server was successfully installed and deployed by starting WebLogic Server and then accessing **Appeon Enterprise Manager** (AEM) (from **Programs** | **Appeon for PowerBuilder 2015** | **Appeon Server for WebLogic** | **Instances** | *InstanceName* | **Start WebLogic** on the local machine).

Follow the instructions below to deploy the appeonserver.ear package if WebLogic Server runs in the **Production** mode.

Step 1: Start WebLogic Server from Windows Start | Programs | Appeon for PowerBuilder 2015 | Appeon Server for WebLogic | Instances | InstanceName | Start WebLogic. For details on starting WebLogic Server, refer to <u>Starting/Stopping Appeon</u> <u>Server</u>.

Step 2: Access WebLogic Server Administrative Console from Programs | Appeon for PowerBuilder 2015 | Appeon Server for WebLogic | Instances | InstanceName | WebLogic Manager. The WebLogic Login window will appear.

| BEA WebLogic Server Administration Console - Windows Internet Explorer                                                                                           |                                                                                                    |
|----------------------------------------------------------------------------------------------------|----------------------------------------------------------------------------------------------------|
| 🕞 💮 🗢 🕼 http://localhost:7001/console/login/LoginForm.jsp;ADMINCONSOLESESSIC                                                                                     | N=pyvr • 4 X Live Search & ~                                                                                                    |
| <u>File E</u> dit <u>V</u> iew F <u>a</u> vorites <u>T</u> ools <u>H</u> elp                                                                                     |                                                                                                    |
| 🙀 🙀 🏉 BEA WebLogic Server Administration Console                                                                                                    | ${}^{\diamond}$ $\bullet$ ${}^{\diamond}$ $\bullet$ ${}^{\diamond}$ $\bullet$ ${}^{\diamond}$ $\bullet$ ${}^{\diamond}$ $\bullet$ ${}^{\diamond}$ |
| WEBLOGIC SERVER         ADMINISTRATION CONSOLE         Log in to work with the WebLogic Server         Username:       weblogic         Password:       •••••••• | ^ domain                                                                                                    |
|                                                                                                    | Log In                                                                                                    |
| Done                                                                                                    | Local intranet   Protected Mode: Off 🛛 🔍 100% 🔻 👍                                                                                                 |

#### Figure 4.12: WebSphere Login window

Step 3: Log in to the WebLogic console with the appropriate user ID.

Step 4: Click the **Deployment mode** and click **Lock & Edit** in the left pane, and then click **Install** in the right pane.

**Figure 4.13: Summary of Deployments** 

| Ø BEA WebLogic Server Administration ○ ○ ○ ∞ ⑧ http://localhost:70                                                                                                    | Console - Windows Internet Explorer 🗾 🔁                                                                                                    | <b>ا</b> ا                  |
|----------------------------------------------------------------------------------------------------|----------------------------------------------------------------------------------------------------|-----------------------------|
| Eile Edit View Favorites Iools                                                                                                    | Help<br>r Administration Console                                                                                                    | T <u>o</u> ols <del>-</del> |
| <b>bea</b> WEBLOGIC SERV<br>ADMINISTRATION CONS                                                                                                    |                                                                                                    |                             |
| View changes and restarts                                                                                                    | Home > Summary of Deployments                                                                                                    | <u> </u>                    |
| No pending changes exist. Click<br>the Release Configuration button<br>to allow others to edit the<br>domain.<br>Lock & Edit<br>Release Configuration<br>Domain Structure<br>base_domain<br>B-Environment<br>Deployments | Summary of Deployments         Control       Monitoring         This page displays a list of J2EE Applications and stand-alone application modules that have been installed to this domain. Installed applications and modules can be started, stopped, updated (redeployed), or deleted from the domain by first selecting the application name and using the controls on this page.         To install a new application or module for deployment to targets in this domain, click the Install button.         Deployments |                             |
| Services     Security Realms     E-Interoperability                                                                                                    | Install Update Delete Start Stop Showing 0 - 0 of 0 Previous   Next                                                                                                    |                             |
| E-Diagnostics                                                                                                    | 📄 Name 🐟 State Type Deployment Order                                                                                                    |                             |
|                                                                                                    | There are no items to display                                                                                                    |                             |
| low do I 💽                                                                                                    | Install Update Delete Start. V Stop. V Showing 0 - 0 of 0 Previous   Next                                                                                                    |                             |
| Install an Enterprise application                                                                                                    |                                                                                                    |                             |

Step 5: Specify an application folder you want to install the appeonserver.ear using **Install Application Assistant** in the **Install Application Assistant** page, and then click **Next**.

The applications folder is where the Appeon Server EAR package (appeonserver.ear) should be placed when it is installed to the WebLogic Server domain.

- If you are using WebLogic 8, the appeonserver.ear resides in %BEA%\user\_projects \domains\mydomain\applications.
- If you are using WebLogic 9/10, the appeonserver.ear resides in %BEA%\user\_projects \domains\mydomain\autodeploy.

Figure 4.14: Select appeonserver.ear package

| 🏉 BEA WebLogic Server Administration                                                                          | Console - Windows Internet Explorer                                                                                                    |
|----------------------------------------------------------------------------------------------------|----------------------------------------------------------------------------------------------------|
| 🕞 🕞 🗢 🙋 http://localhost:70                                                                                   | 01/console/console.portal?_nfpb=true&_pageLabel=AppApplicationInstallPage&Ap 👻 🙀 🗙 🛛 Live Search 🖉 👻                                                                                                    |
| <u>F</u> ile <u>E</u> dit <u>V</u> iew F <u>a</u> vorites <u>T</u> ools                                       | Help                                                                                                    |
| 🔶 🦂 🍘 BEA WebLogic Serve                                                                                      | er Administration Console                                                                                                    |
| <b>bea</b> WEBLOGIC SERV                                                                                      |                                                                                                    |
| Change Center                                                                                                 | Welcome, weblogic         Connected to: base_domain         Image: Connected to: base_domain         Image: Connected to: base_domain         Connected to: base_domain         Connected to: base_domain |
| View changes and restarts                                                                                     | Home > Summary of Deployments                                                                                                    |
| No pending changes exist. Click<br>the Release Configuration button<br>to allow others to edit the<br>domain. | Install Application Assistant         Back       Next         Finish       Cancel         Locate deployment to install and prepare for deployment                                                                                                    |
| Release Configuration                                                                                         | Select the file path that represents the application root directory, archive file, exploded archive directory, or application module descriptor that you want to install.                                                                                                    |
| Domain Structure           base_domain           B-Environment           -Deployments           B-Services    | Note: Only valid file paths are displayed below. If you cannot find your deployment files, upload your file(s) and/or confirm that your application contains the required deployment descriptors.         Location:       localhost \D: \bea \user_projects \domains \base_domain \autodeploy                                                                                                    |
| -Security Realms<br>B-Interoperability<br>B-Diagnostics                                                       | Back Next Finish Cancel                                                                                                    |
| How do I       Image: Start and stop a deployed                                                               | -                                                                                                    |

Step 6: Select Install this deployment as an application. Click Next.

|                                                                                                 | /console/console.portal?AppApplicationInstallPortlet_actionOverride=/com/bea/                                                                                                    | Q     |
|-------------------------------------------------------------------------------------------------|----------------------------------------------------------------------------------------------------|-------|
| <u>File E</u> dit <u>V</u> iew F <u>a</u> vorites <u>T</u> ools .                               | Help                                                                                                    |       |
| 🔶 🤹 🏉 BEA WebLogic Server A                                                                     | Administration Console 🛛 🔹 👘 👻 Page 🕶 🍥 T <u>o</u> c                                                                                                    | ols 🔻 |
| w anow others w eart the<br>domain.                                                             | Back         Next         Finish         Cancel                                                                                                    |       |
| Lock & Edit                                                                                     | Choose targeting style                                                                                                    |       |
| Release Configuration                                                                           | Targets are the servers, clusters, and virtual hosts on which this deployment will run. There are several ways<br>you can target an application.                                                                               |       |
| Oomain Structure                                                                                |                                                                                                    |       |
| base_domain<br>B-Environment<br>I-Deployments<br>B-Services<br>G-Services<br>B-Interoperability | <ul> <li>Install this deployment as an application</li> <li>The application and its components will be targeted to the same locations. This is the most common usage.</li> <li>Install this deployment as a library</li> </ul> |       |
| ■-Diagnostics                                                                                   | Application libraries are deployments that are available for other deployments to share. Libraries should<br>be available on all of the targets running their referencing applications.                                        |       |
| How do I  Start and stop a deployed Enterprise application                                      | Back Next Finish Cancel                                                                                                    |       |
| Configure an Enterprise                                                                         |                                                                                                    |       |
| Create a deployment plan<br>Target an Enterprise application<br>to a server                     |                                                                                                    |       |
| Test the modules in an Enterprise                                                               |                                                                                                    |       |

#### Figure 4.15: BEA WebLogic Server Administration Console

Step 7: Use the default settings, and then click Next.

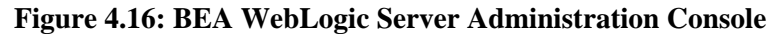

| 🏉 BEA WebLogic Server Administration Console - Windows Internet Explorer 🕞 🕞 🔀                                                           |                                                                                                    |  |  |  |  |  |  |
|----------------------------------------------------------------------------------------------------|----------------------------------------------------------------------------------------------------|--|--|--|--|--|--|
| 🕞 🕞 🖉 http://localhost:7001/console/console.portal?AppApplicationInstallPortlet_actionOverride=/com/bea/console/a 🔹 45 🗙 Live Search 🖉 💌 |                                                                                                    |  |  |  |  |  |  |
| <u>F</u> ile <u>E</u> dit <u>V</u> iew F <u>a</u> vorites <u>T</u> ools                                                                  | Help                                                                                                    |  |  |  |  |  |  |
| 🖕 🤹 🖉 BEA WebLogic Server Administration Console                                                                                         |                                                                                                    |  |  |  |  |  |  |
| <b>WEBLOGIC SERV</b>                                                                                                    |                                                                                                    |  |  |  |  |  |  |
| Change Center                                                                                                    | Welcome, weblogic         Connected to: base_domain         Welcome         Log Out                                        |  |  |  |  |  |  |
| View changes and restarts                                                                                                    | Home > Summary of Deployments > appeonserver > Summary of Deployments                                                      |  |  |  |  |  |  |
| No pending changes exist. Click<br>the Release Configuration button                                                                      | Install Application Assistant                                                                                              |  |  |  |  |  |  |
| to allow others to edit the domain.                                                                                                    | Back Next Finish Cancel                                                                                                    |  |  |  |  |  |  |
| Lock & Edit         Optional Settings           Release Configuration         You can modify these settings or accept the defaults       |                                                                                                    |  |  |  |  |  |  |
| Domain Structure                                                                                                    | General                                                                                                    |  |  |  |  |  |  |
| base_domain<br>⊕-Environment                                                                                                    | What do you want to name this deployment?                                                                                  |  |  |  |  |  |  |
| Deployments<br>⊡-Services<br>Security Realms                                                                                             | Name: appeonserver                                                                                                    |  |  |  |  |  |  |
| i⊞Interoperability<br>⊡Diagnostics                                                                                                    | Security                                                                                                    |  |  |  |  |  |  |
|                                                                                                    | What security model do you want to use with this application?                                                              |  |  |  |  |  |  |
| How do I 💿                                                                                                    | even do I       OD Only: Use only roles and policies that are defined in the deployment descriptors.                       |  |  |  |  |  |  |
| E Start and stop a deployed<br>Enterprise application                                                                                    | © Custom Roles: Use roles that are defined in the Administration Console; use policies that are defined in the             |  |  |  |  |  |  |
| application<br>Create a deployment plan                                                                                                  | <ul> <li>Custom Roles and Policies, ose only roles and policies that are defined in the Administration console.</li> </ul> |  |  |  |  |  |  |
| <ul> <li>Target an Enterprise application<br/>to a server</li> </ul>                                                                     | rget an Enterprise application                                                                                             |  |  |  |  |  |  |
| •                                                                                                    | III                                                                                                    |  |  |  |  |  |  |
| Done                                                                                                    | 🗸 Trusted sites   Protected Mode: Off 🛛 🔍 100% 🔻                                                                           |  |  |  |  |  |  |

Step 8: Review and check the summary of settings you have chosen, select *No, I will review the configuration later*, and then click **Finish**, the **Deployment** page appears with the installed appeonserver.ear being displayed in the **Deployment** table.

| Figure | 4.17:         | BEA | WebLogi | c Server | Adminis | tration | Console |
|--------|---------------|-----|---------|----------|---------|---------|---------|
| rigure | <b>H.I</b> /. | DĽA | wentogr |          | Aumms   | u auon  | Console |

| 🕖 BEA WebLogic Server Administration Co                                                                                                    | onsole - Windows Internet Explore                                                                                         | r                                                                         |                                   |  |  |  |  |
|----------------------------------------------------------------------------------------------------|----------------------------------------------------------------------------------------------------|---------------------------------------------------------------------------|-----------------------------------|--|--|--|--|
| 🕞 🕞 🗢 🖻 http://localhost:7001/c                                                                                                    | console/console.portal?AppApplic                                                                                          | ationInstallPortlet_actionOverride=/com/bea/console/a 🝷 🐓 🗙 🛛 Live Search | ۶ -                               |  |  |  |  |
| <u>F</u> ile <u>E</u> dit <u>V</u> iew F <u>a</u> vorites <u>T</u> ools <u>H</u>                                                                                                    | lelp                                                                                                    |                                                                           |                                   |  |  |  |  |
| 😤 🙀 🌾 BEA WebLogic Server Ad                                                                                                    | dministration Console                                                                                                    | 🏠 👻 🔚 👻 📴 Bage 🕶                                                          | · ◎ T <u>o</u> ols ▼ <sup>»</sup> |  |  |  |  |
| No pending changes exist. Click<br>the Release Configuration button<br>to allow others to edit the<br>domain.                                                                                                    | Install Application Assista<br>Back Next Finish                                                                           | Cancel                                                                    |                                   |  |  |  |  |
| Lock & Edit Release Configuration                                                                                                    | Review your choices and click Finish<br>Click Finish to complete the deployment. This may take a few moments to complete. |                                                                           |                                   |  |  |  |  |
| Domain Structure                                                                                                    | - Additional configurat                                                                                                   | tion ————                                                                 | -                                 |  |  |  |  |
| base_domain       In order to work successfully, this application may require additional configuration. Do you want to review this application's configuration after completing this assistant?         Deployments       Services         Security Realms       Yes, take me to the deployment's configuration screen.         Image: Interoperability       No, I will review the configuration later. |                                                                                                    |                                                                           |                                   |  |  |  |  |
|                                                                                                    | Summary                                                                                                    |                                                                           | -                                 |  |  |  |  |
| How do I       Image: Start and stop a deployed                                                                                                    | Deployment:                                                                                                    | D:\bea\user_projects\domains\base_domain\autodeploy\appeonserver.ear      |                                   |  |  |  |  |
| Enterprise application                                                                                                    | Enterprise application Name: anneonserver 1                                                                               |                                                                           |                                   |  |  |  |  |
| Configure an Enterprise     application     Create a deployment plan                                                                                                    | Staging mode:                                                                                                    | Use the defaults defined by the chosen targets                            |                                   |  |  |  |  |
| Target an Enterprise application<br>to a server                                                                                                    | Security Model: DDOnly: Use only roles and policies that are defined in the deployment descriptors.                       |                                                                           |                                   |  |  |  |  |
| Test the modules in an Enterprise application                                                                                                    | Customize this table                                                                                                    |                                                                           |                                   |  |  |  |  |
| System Status                                                                                                    | Target Summary                                                                                                    |                                                                           |                                   |  |  |  |  |
| Health of Running Servers                                                                                                    | Modules 🚕                                                                                                    | Targets                                                                   | -                                 |  |  |  |  |
| Done                                                                                                    |                                                                                                    | ✓ Trusted sites   Protected Mode: Off                                     | 🔍 100% 🔻                          |  |  |  |  |

Step 9: Click the **Active Changes** in the left pane to commit your pending changes to the server.

| BEA WebLogic Server Administration Con                                                                                                    | nsole - Windows Internet Explorer                                                       |                                   |                           |                      |                               |  |
|----------------------------------------------------------------------------------------------------|-----------------------------------------------------------------------------------------|-----------------------------------|---------------------------|----------------------|-------------------------------|--|
| C C V R Attp://localhost:7001/c                                                                                                    | onsole/console.portal?_nfpb=true&_pageLabel=AppDeployment                               | tsControlPage 🔻 🍫 🗙               | Live Search               |                      | + ۾                           |  |
| <u>F</u> ile <u>E</u> dit <u>V</u> iew F <u>a</u> vorites <u>T</u> ools <u>H</u>                                                                                                    | elp                                                                                     |                                   |                           |                      |                               |  |
| 🔗 🤹 🎉 🍘 BEA WebLogic Server Ad                                                                                                    | Iministration Console                                                                   | â • 🔊                             | •                         | : 🖓 <u>P</u> age 🔻 🍥 | T <u>o</u> ols ▼ <sup>≫</sup> |  |
| Activate Changes                                                                                                    | You must also activate the pending changes to com                                       | mit this, and other updates, to t | ne active syst            | tem.                 | *                             |  |
| Undo All Changes                                                                                                    | Summary of Deployments                                                                  |                                   |                           |                      |                               |  |
| Domain Structure<br>base domain                                                                                                    | Control Monitoring                                                                      |                                   |                           |                      |                               |  |
| <ul> <li>B-Environment         <ul> <li>Deployments</li> <li>Greater and the second second s</li></ul></li></ul> |                                                                                         |                                   |                           |                      |                               |  |
| How do I                                                                                                    | Deployments           Install         Update         Delete         Start:         Stop | Showir                            | ng 1 - 1 of 1             | Previous   Next      |                               |  |
| Install an Enterprise application     Configure an Enterprise     application                                                                                                    | 🔲 Name 🌣                                                                                | State                             | Туре                      | Deployment<br>Order  |                               |  |
| Update (redeploy) an Enterprise     application     Start and stop a deployed                                                                                                    | 🔲 🗉 🗃 🗃 appeonserver                                                                    | distribute<br>Initializing        | Enterprise<br>Application | 100                  |                               |  |
| Enterprise application<br>Enterprise application                                                                                                    | Install Update Delete Start Stop Showing 1 - 1 of 1 Previous   Next                     |                                   |                           |                      |                               |  |
| Deploy EJB modules     Install a Web application                                                                                                    |                                                                                         |                                   |                           |                      |                               |  |
| System Status                                                                                                    |                                                                                         |                                   |                           |                      | -                             |  |
| Done                                                                                                    |                                                                                         | 💊 Local intranet   Prote          | ted Mode: Off             | f 🔍 10               | 0% 👻 🔐                        |  |

#### Figure 4.18: BEA WebLogic Server Administration Console

Step 10: Click the **Start** | **Servicing all requests** to deploy the appeonserver.ear file.

| <u>File E</u> dit <u>V</u> iew F <u>a</u> vorites <u>T</u> ools <u>H</u> | lain                                                                                                    |               |                           |                   |
|--------------------------------------------------------------------------|----------------------------------------------------------------------------------------------------|---------------|---------------------------|-------------------|
| 🔶 🎲 🌈 BEA WebLogic Server A                                              |                                                                                                    |               | - 🖶 - 🕞                   | Daga = 🙆 Ta       |
| E BEA WEBLOGIC Server A                                                  |                                                                                                    | . 🔊           |                           | Eage · 💭 is       |
| Domain Structure                                                         | To install a new application or module for deployment to targets in this domain, cl                                                                                                    | ick the Insta | ill button.               |                   |
| base_domain<br>i - Environment                                           |                                                                                                    |               |                           |                   |
| Deployments                                                              | Destaurante                                                                                                    |               |                           |                   |
| Services     Security Realms                                             | Deployments                                                                                                    |               |                           |                   |
| ⊡Interoperability     ⊡-Diagnostics                                      | Install Update Delete Start V Stop V                                                                                                    | Showin        | g1-1of1 Pre               | evious   Next     |
| El Diagnostico                                                           | Name          Servicing all requests           Servicing only administration requests                                                                                                    | State         |                           | eployment<br>rder |
| łow do I                                                                 | ☑ ☑ ☐ ġġappeonserver                                                                                                    | Prepared      | Enterprise<br>Application | 0                 |
| Install an Enterprise application                                        | Modules                                                                                                    |               |                           |                   |
| Configure an Enterprise                                                  | Matematical Matematical Matem |               | Web App                   |                   |
| Update (redeploy) an Enterprise application                              | ji jappeon                                                                                                    |               | Web App                   |                   |
| Start and stop a deployed<br>Enterprise application                      | ) jervlet                                                                                                    |               | Web App                   |                   |
| Monitor the modules of an     Enterprise application                     | (g)appeonserver.jar                                                                                                    |               | EJB<br>Module             |                   |
| Deploy EJB modules     Install a Web application                         | E EJBs                                                                                                    |               |                           |                   |
| a install a web application                                              | ConfigAssistantService                                                                                                    |               | EJB                       |                   |
| Gystem Status 💿                                                          | La HousekeeperService                                                                                                    |               | EJB                       |                   |
| Health of Running Servers                                                | jij⊖penInterface                                                                                                    |               | EJB                       |                   |
| Failed (0)                                                               | SecurityService                                                                                                    |               | EJB                       |                   |
| Critical (0)                                                             | [⊌TransactionService                                                                                                    |               | EJB                       |                   |
| Overloaded (0)                                                           | TransferFileService                                                                                                    |               | EJB                       |                   |
| Warn (0)                                                                 |                                                                                                    |               |                           |                   |

## Figure 4.19: BEA WebLogic Server Administration Console

### Step 11: Click Yes in the Start Application Assistant window.

### Figure 4.20: BEA WebLogic Server Administration Console

| <i>6</i> BEA WebLogic Server Administration                                                                                                    | Console - Windows Internet Explore                                                                                                    | r                                   |                             |                      | - • ×               |
|----------------------------------------------------------------------------------------------------|----------------------------------------------------------------------------------------------------|-------------------------------------|-----------------------------|----------------------|---------------------|
| 🕞 🕞 🔻 🙋 http://localhost:70                                                                                                    | 01/console/console.portal?AppGlob                                                                                                    | alStartPortletreturnTo=AppDeploymer | ntsControlPac 👻 😽 🗙         | Live Search          | ۍ م                 |
| <u>Eile E</u> dit <u>V</u> iew F <u>a</u> vorites <u>T</u> ools                                                                                                    | Help                                                                                                    | _                                   |                             |                      |                     |
| 🔶 🚓 🏉 BEA WebLogic Serve                                                                                                    | er Administration Console                                                                                                    |                                     | 🔓 - 🔊                       | ▼ 🖶 ▼ 📝 <u>P</u> age | •  T <u>o</u> ols • |
| <b>WEBLOGIC SERV</b>                                                                                                    |                                                                                                    |                                     |                             |                      | ^                   |
| Change Center                                                                                                    | Welcome, weblogic                                                                                                    | Connected to: base_domain           | 🟠 Home 🛛 Log Out            | Preferences Help     | AskBEA              |
| View changes and restarts                                                                                                    | Home > Summary of Deploym                                                                                                    | ents                                |                             |                      |                     |
| Click the Lock & Edit button to<br>modify, add or delete items in this<br>domain.<br>Lock & Edit<br>Release Configuration<br>Domain Structure<br>base_domain<br>B -Environment<br>- Deployments<br>B -Security Realms<br>B -Interoperability<br>B -Diagnostics | Start Application Assist         Yes       No         Start Deployments         You have selected the for         appeonserver         Yes       No | ant                                 | Click 'Yes' to continue, or | 'No' to cancel.      | Ξ                   |
|                                                                                                    |                                                                                                    |                                     | 👊 Local intranet   Prote    | ected Mode: Off      | 🔍 100% 🔻 💡          |

Wait until the appeonserver.ear is successfully deployed, and the State column shows Active.

| 🏉 BEA WebLogic Server Administration                                                                                        | Console - Windows Internet Explorer                                                                                                    |                                                                                 |  |
|----------------------------------------------------------------------------------------------------|----------------------------------------------------------------------------------------------------|---------------------------------------------------------------------------------|--|
| 🕞 🕞 🗢 🙋 http://localhost:700                                                                                                | 01/console/console.portal?_pageLabel=AppDeploymentsControlPage&_nfpb=true&Ap 🔻 🖌 🛛 Live Search                                                                                           | <mark>ب</mark> م                                                                |  |
| <u>F</u> ile <u>E</u> dit <u>V</u> iew F <u>a</u> vorites <u>T</u> ools                                                     | Help                                                                                                    |                                                                                 |  |
| 🔶 🚓 🎉 🌾 BEA WebLogic Server                                                                                                 | r Administration Console 🛛 👻 🖶 👻                                                                                                    | • $\stackrel{\sim}{\longrightarrow}$ Page • $\stackrel{\sim}{\bigcirc}$ Tools • |  |
| <b>bea</b> WEBLOGIC SERV                                                                                                    |                                                                                                    |                                                                                 |  |
| Change Center                                                                                                    | Welcome, weblogic Connected to: base_domain & Home Log Out Preference                                                                                                    | tes Help AskBEA                                                                 |  |
| View changes and restarts                                                                                                   | Home > Summary of Deployments                                                                                                    |                                                                                 |  |
| Click the Lock & Edit button to<br>modify, add or delete items in this<br>domain.                                           | Summary of Deployments                                                                                                    |                                                                                 |  |
|                                                                                                    | Control Monitoring                                                                                                    | E                                                                               |  |
| Lock & Edit                                                                                                    | This page displays a list of J2EE Applications and stand-alone application modules that have been i                                                                                      |                                                                                 |  |
| Release Configuration                                                                                                    | domain. Installed applications and modules can be started, stopped, updated (redeployed), or dele<br>domain by first selecting the application name and using the controls on this page. | eted from the                                                                   |  |
| Domain Structure To install a new application or module for deployment to targets in this domain, click the Install button. |                                                                                                    |                                                                                 |  |
| base_domain                                                                                                    | To instanta new application of module for deployment to targets in this domain, click the instant bu                                                                                     |                                                                                 |  |
| Environment     Deployments     Services                                                                                    | Deployments                                                                                                    |                                                                                 |  |
| Security Realms<br>⊕-Interoperability<br>⊕-Diagnostics                                                                      | Install Update Delete Start Stop Showing 1 - 1 of                                                                                                    | 1 Previous   Next                                                               |  |
|                                                                                                    | □ Name ↔ State Type                                                                                                    | Deployment<br>Order                                                             |  |
| How do I                                                                                                    | Enterpris<br>Active Enterpris<br>Application                                                                                                    |                                                                                 |  |
| <ul> <li>Install an Enterprise application</li> <li>Configure an Enterprise<br/>application</li> </ul>                      | Install Update Delete Start, Showing 1 - 1 of                                                                                                    | 1 Previous   Next                                                               |  |
| ji appreadori ji                                                                                                    | 🔹 Local intranet   Protected Mode:                                                                                                    | Off 🔍 100% 👻 🚽                                                                  |  |

Step 12: Go to **Programs** | **Appeon for PowerBuilder 2015** | **Appeon Server for WebLogic** | **Instances** | *InstanceName* | **Appeon Enterprise Manager** on the local machine to access **Appeon Enterprise Manager** (AEM).

The successfully opened AEM login window confirms that the deployment was successful.

### 4.4.3 Appeon Developer installation

### 4.4.3.1 Prerequisites

- The Developer PC meets the system requirements in <u>Appeon Developer requirements</u>. Verify that PowerBuilder 9.0.3, 10.2.1, 10.5.2, 11.2, 11.5, 12.0, 12.5, 12.5.2, or 12.6 (English version only) is installed or updated by running the PowerBuilder Setup program. You cannot install or update the software by copying files and folders from another source.
- Verify that PowerBuilder has been upgraded to the latest available build.
- Shut down PowerBuilder, ASA/SQL Anywhere, and any other Windows programs before beginning the installation process.
- Verify in Windows Task Manager that the following processes are not running under the **Process** tab: **EonADTxx.exe**, **java.exe**, **jagsrv.exe**, **jagsrvagent.exe**, and **pbxxx.exe**. If these processes are running, be sure to end them.

### 4.4.3.2 Installation instructions

Step 1: Launch the **Appeon for PowerBuilder 2015 Setup** program and select to install **Appeon Developer** (see <u>Starting the installation</u>).

Step 2: Click **Next** to install Appeon Developer to the default location, or click **Browse** to select another location.

| Appeon for PowerBuilder Setup                                       |                                                                                                    | x |
|---------------------------------------------------------------------|----------------------------------------------------------------------------------------------------|---|
| Choose Destination Location<br>Select a folder where setup will in: | stall files.                                                                                                    |   |
|                                                                     | Setup will install Appeon Developer in the following folder. To install to this folder, click Next. To install to a different location, click Browse and select another folder. |   |
|                                                                     | Destination Folder      C:\Program Files\Appeon\Developer2015      Browse      1712140                                                                                          |   |
| Appeon Developer                                                    | Space Required on C: 1713 MB<br>Space Available on C: 193413 MB                                                                                                    |   |
| InstallShield                                                       | < <u>B</u> ack <u>N</u> ext > Cancel                                                                                                    | ] |

Step 3: If you have more than one PowerBuilder installed, you will be given a choice of which version(s) to integrate into Appeon Developer.

### Figure 4.23: PowerBuilder IDE

| Appeon for PowerBuilder Setup                  |                                                                                                    | × |
|------------------------------------------------|----------------------------------------------------------------------------------------------------|---|
| Setup Type<br>Specify the PowerBuilder IDE tha | at Appeon Developer will use.                                                                                                    |   |
|                                                | Setup detected multiple PowerBuilder versions. Select the PowerBuilder version(s) that Appeon will use. Appeon Demo for the highest PowerBuilder version that you choose will be installed by default.                                                                                     |   |
|                                                | <ul> <li>PowerBuilder 9 IDE</li> <li>PowerBuilder 10 IDE</li> <li>PowerBuilder 10.5 IDE</li> <li>PowerBuilder 11 IDE</li> <li>PowerBuilder 11.5 IDE</li> <li>PowerBuilder 12.0 IDE</li> <li>PowerBuilder 12.0 IDE</li> <li>PowerBuilder 12.6 IDE</li> <li>PowerBuilder 12.6 IDE</li> </ul> |   |
| Appeon Developer                               |                                                                                                    |   |
| InstallShield                                  | < <u>B</u> ack <u>N</u> ext> Cance                                                                                                    | e |

Step 4: Specify the server name, port number and server type for Appeon Server and Web server used in Appeon Developer. Note that for Appeon Server installed to WebLogic Server, you must select **J2EE** as Server Type of Appeon Server. Click **Next**.

If you want to use an Appeon Server that has been already installed to the same machine where Appeon Developer is being installed, use the default values. If you want to use a remote Appeon Server, specify the server name and port number of the remote server. The setup program can automatically configure the **Server Profile** and **Deployment Profile** in the **Appeon Developer Configuration** window for the specified servers.

Yon can change these settings in the **Configure** tool of Appeon Developer after the installation when necessary. For detailed instructions, refer to Section 4.2.3, "Managing server profiles" in *Appeon Developer User Guide*.

| Appeon for PowerBuilder Setup                                 | ×                                                                                                    |
|---------------------------------------------------------------|----------------------------------------------------------------------------------------------------|
| Configure Appeon Developer<br>Specify the following settings. |                                                                                                    |
|                                                               | You have the option to specify the settings for Appeon Server and Web Server used in Appeon<br>Developer. Click Next to proceed, and the default values will be used.<br>Appeon Server<br>Server Name: localhost<br>Port Number: 7001 Server Type: ● J2EE ● .NET<br>Web Server<br>Server Name: localhost<br>Port Number: 7001 Server Type: WebLogic |
| Appeon Developer                                              |                                                                                                    |
| InstallShield                                                 | < Back Next > Cancel                                                                                                    |

Step 5: Select the Sybase ASA/SQL Anywhere engine location for running Appeon Demos.

Depending on the version of Appeon Server (32-bit or 64-bit), Setup lists all copies of ASA/ SQL Anywhere engines (32-bit or 64-bit) detected in your machine.

## Figure 4.25: ASA/SQL Anywhere for Appeon Demo

| Appeon for PowerBuilder Setup                                   |                                                                                                    | ×               |
|-----------------------------------------------------------------|----------------------------------------------------------------------------------------------------|-----------------|
| Specify the Location of Syb-<br>Specify the ASA engine location | ase ASA Engine (32-bit)<br>1 to configure Appeon database service.                                                                                                  |                 |
|                                                                 | Setup detected the following Sybase ASA engines (32-bit) on this machine. You sh<br>the correct location of ASA engine (32-bit) below to make sure Appeon Demo work | correctly.      |
|                                                                 | C:\Program Files\SQL Anywhere 11\bin32<br>C:\Program Files\SQL Anywhere 11\bin32<br>C:\Program Files\SQL Anywhere 12\bin32                                          | B <u>r</u> owse |
| Appeon Developer                                                |                                                                                                    |                 |
| InstallShield                                                   | < <u>B</u> ack <u>N</u> ext >                                                                                                    | Cancel          |

Step 6: Check the summary of settings.

### Figure 4.26: Summary of settings

| Appeon for PowerBuilder Setup                              |                                                                                                    |
|------------------------------------------------------------|----------------------------------------------------------------------------------------------------|
| Start Copying Files<br>Review settings before copying file | 35.                                                                                                    |
|                                                            | Setup has enough information to start copying the program files. If you want to review or change<br>any settings, click Back. If you are satisfied with the settings, click Next to begin copying files.<br>Current Settings:                                                                                            |
| Appeon Developer                                           | Destination Directory:<br>C:\Program Files\Appeon\Developer2015<br>PowerBuilder Version:<br>PB10.5<br>ADT Configuration:<br>Appeon Server Name: localhost<br>Appeon Server Port: 7001<br>Web Server Name: localhost<br>Web Server Port: 7001<br>Location of Sybase ASA Engine:<br>C:\Program Files\SQL Anywhere 11\bin32 |
| InstallShield                                              | < <u>B</u> ack <u>N</u> ext > Cancel                                                                                                    |

Click **Back** to change any unwanted settings or click **Next** and Setup will begin copying files.

### Figure 4.27: Appeon Developer installation progress

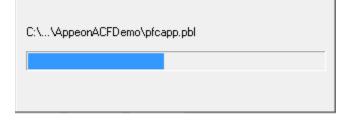

During the installation process of Appeon Developer, the **Microsoft Visual C++ Redistributable Package** will be automatically installed, to support the running of Appeon Emulator in Appeon Developer.

Step 7: Click **Finish** when the installation is complete.

### Figure 4.28: Setup Complete

| Appeon for PowerBuilder Setup   |                                                                                            | ×  |
|---------------------------------|--------------------------------------------------------------------------------------------|----|
|                                 |                                                                                            |    |
|                                 |                                                                                            |    |
|                                 |                                                                                            |    |
|                                 |                                                                                            |    |
|                                 | Appeon for PowerBuilder Setup Complete                                                     |    |
|                                 |                                                                                            |    |
|                                 | Setup has successfully installed Appeon for PowerBuilder. Click Finish to exit the wizard. |    |
|                                 |                                                                                            |    |
|                                 |                                                                                            |    |
|                                 |                                                                                            |    |
|                                 |                                                                                            |    |
|                                 |                                                                                            |    |
|                                 |                                                                                            |    |
|                                 |                                                                                            |    |
| Appeon for PowerBuilder<br>2015 |                                                                                            |    |
|                                 |                                                                                            |    |
| InstallShield                   | < <u>B</u> ack <u>F</u> inish Cano                                                         | el |

# 4.4.4 Appeon Server Web Component installation (for third-party Web servers only)

If you use a third-party Web server (such as IIS or Apache) or set up an individual machine (separate from the application server) as the Web server, you will need to install the Appeon Server Web Component. If not, you do not need to run the installation of the Appeon Server Web Component separately since it is included in Appeon Server.

### 4.4.4.1 Prerequisites

- Install a third-party Web server that is compatible with the WebLogic Application Server redirector plug-in. For a list of compatible third-party Web servers, refer to <u>(Optional)</u> <u>Third-party Web server requirements</u>.
- Stop the Web server and any other Windows programs before beginning the installation process.

### 4.4.4.1.1 Prerequisites if Web Component installed to multiple Web servers

Appeon Server Web Component can be installed to multiple Web servers. Make sure all Web servers meet the above requirements and repeat the installation steps for the Appeon Server Web Component on each Web server.

#### 4.4.4.2 Installation instructions

Step 1: Launch the **Appeon for PowerBuilder 2015 Setup** program and select to install **Appeon Server Web Component** (see <u>Starting the installation</u>).

Step 2: Click **Browse** to select the Web root (or document root) for the Web server. Below lists the default Web root (or document root) of the Web server:

Apache 2.0: C:\Program Files\Apache Group\Apache2\htdocs

IIS: C:\inetpub\wwwroot

If Appeon Server Web Component is installed to the default path: "C:\Program Files\Appeon \WebComponent2015", instead of the Web root (or document root) of the Web server, you would need to manually copy it to the Web root (or document root) later in order to run the Appeon application.

| Appeon for PowerBuilder Setup                                   |                                                                                                    |
|-----------------------------------------------------------------|----------------------------------------------------------------------------------------------------|
| Choose Destination Location<br>Select the Web root directory wh |                                                                                                    |
|                                                                 | Click Browse and select the Web root directory of the Web server where Setup will install Appeon<br>Server Web Component. Appeon Server Web Component must be installed to the Web root in<br>order to function properly. |
|                                                                 | Destination Folder<br>C:\Program Files\Appeon\WebComponent2015                                                                                                    |
| Appeon Server<br>Web Component                                  | Space Required on C: 106 MB<br>Space Available on C: 190051 MB                                                                                                    |
| InstallShield                                                   | < Back Next > Cancel                                                                                                    |

### Figure 4.29: Appeon Server Web Component location

Step 3: Check the summary of settings.

### Figure 4.30: Summary of settings

| Appeon for PowerBuilder Setup                            |                                                                                                    | ×      |
|----------------------------------------------------------|----------------------------------------------------------------------------------------------------|--------|
| Start Copying Files<br>Review all the settings before co | opying files.                                                                                                    |        |
|                                                          | Setup has enough information to start copying the program files. If you want to review or change<br>any settings, click Back. If you are satisfied with the settings, click Next to begin copying files. | 8      |
|                                                          | Current Settings:                                                                                                    |        |
|                                                          | Web Server Root Directory:<br>C:\Program Files\Appeon\WebComponent2015\                                                                                                    | ^<br>- |
| Appeon Server                                            | < F                                                                                                    |        |
| Web Component                                            |                                                                                                    |        |
| InstallShield                                            | < <u>B</u> ack <u>N</u> ext > Cance                                                                                                    |        |

Click **Back** to change any unwanted settings or click **Next** and Setup will begin copying files.

### Figure 4.31: Appeon Server Web Component installation progress

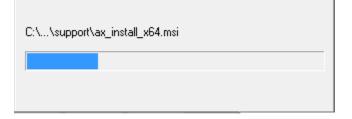

Step 4: Click **Finish** when the installation is complete.

### Figure 4.32: Setup Complete

| Appeon for PowerBuilder Setup   |                                                                                            | ×  |
|---------------------------------|--------------------------------------------------------------------------------------------|----|
|                                 |                                                                                            |    |
|                                 |                                                                                            |    |
|                                 |                                                                                            |    |
|                                 |                                                                                            |    |
|                                 | Appeon for PowerBuilder Setup Complete                                                     |    |
|                                 |                                                                                            |    |
|                                 | Setup has successfully installed Appeon for PowerBuilder. Click Finish to exit the wizard. |    |
|                                 |                                                                                            |    |
|                                 |                                                                                            |    |
|                                 |                                                                                            |    |
|                                 |                                                                                            |    |
|                                 |                                                                                            |    |
|                                 |                                                                                            |    |
|                                 |                                                                                            |    |
| Appeon for PowerBuilder<br>2015 |                                                                                            |    |
|                                 |                                                                                            |    |
| InstallShield                   | < <u>B</u> ack <u>F</u> inish Cano                                                         | el |

### 4.4.4.2.1 Installing and configuring the Web server redirector plug-in

To ensure the third-party Web server works with Appeon Server, install and configure the Appeon redirector plug-in for the Web server. Instructions for installing and configuring the redirector plug-in are provided in Web Server Configuration Guide.

### 4.4.5 Appeon Help installation

Step 1: Launch the **Appeon for PowerBuilder 2015 Setup** program and select to install **Appeon Help** (see <u>Starting the installation</u>).

Step 2: Click **Next** to install Appeon Help to the default location, or click **Browse** to select another location.

## Figure 4.33: Help location

| Appeon for PowerBuilder Setup                                   |                                                                             | <b>—</b> × |
|-----------------------------------------------------------------|-----------------------------------------------------------------------------|------------|
| Choose Destination Location<br>Select a directory where Setup w |                                                                             |            |
|                                                                 | Click Browse and select the directory where Setup will install Appeon Help. |            |
|                                                                 |                                                                             | Browse     |
| Appeon Help                                                     | Space Required on C: 50 MB<br>Space Available on C: 190397 MB               |            |
| InstallShield                                                   | < <u>B</u> ack <u>N</u> ext >                                               | Cancel     |

Step 3: Check the summary of settings.

### Figure 4.34: Summary of settings

| Appeon for PowerBuilder Setup                              |                                                                                                    | ×  |
|------------------------------------------------------------|----------------------------------------------------------------------------------------------------|----|
| Start Copying Files<br>Review settings before copying file | 18.                                                                                                    |    |
|                                                            | Setup has enough information to start copying the program files. If you want to review or chang<br>any settings, click Back. If you are satisfied with the settings, click Next to begin copying files.<br>Current Settings:<br>Installation Path: | je |
|                                                            | C:\Program Files\Appeon\Help2015\                                                                                                    |    |
|                                                            | <                                                                                                    | Ŧ  |
| Appeon Help                                                |                                                                                                    |    |
| InstallShield                                              | < <u>B</u> ack <u>N</u> ext> Canc                                                                                                    | el |

Click **Back** to change any unwanted settings or click **Next** and Setup will begin copying files.

### Figure 4.35: Appeon Help installation process

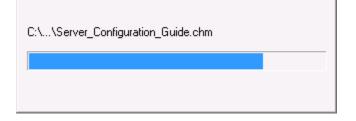

Step 4: Click **Finish** when the installation is complete.

### Figure 4.36: Setup complete

| Appeon for PowerBuilder Setup   |                                                                                            | ×  |
|---------------------------------|--------------------------------------------------------------------------------------------|----|
|                                 |                                                                                            |    |
|                                 |                                                                                            |    |
|                                 |                                                                                            |    |
|                                 | Appeon for PowerBuilder Setup Complete                                                     |    |
|                                 | Setup has successfully installed Appeon for PowerBuilder. Click Finish to exit the wizard. |    |
|                                 |                                                                                            |    |
|                                 |                                                                                            |    |
|                                 |                                                                                            |    |
|                                 |                                                                                            |    |
|                                 |                                                                                            |    |
|                                 |                                                                                            |    |
| Appeon for PowerBuilder<br>2015 |                                                                                            |    |
| 2015                            |                                                                                            |    |
| InstallShield                   | < <u>B</u> ack <u>Finish</u> Canc                                                          | el |

# 4.5 Appeon upgrade installation

### 4.5.1 Overview

If you have installed Appeon 6.5 or a later version, you can upgrade to Appeon for PowerBuilder 2015, but you cannot upgrade from Appeon 6.2 or an earlier version. If you are using Appeon 6.2 or an earlier version, uninstall it and then install Appeon for PowerBuilder 2015.

Note that applications deployed with the old version and the demo applications must be redeployed with Appeon for PowerBuilder 2015 after the upgrade.

### 4.5.2 Before you upgrade

Before upgrading to Appeon for PowerBuilder 2015, upgrade the system environment as required in <u>Installation requirements</u>.

In addition to the system environment requirements, you should meet the installation prerequisites listed in <u>Appeon new installation</u> before upgrading each of the Appeon components.

### 4.5.3 Upgrading to Appeon for PowerBuilder 2015

### 4.5.3.1 Upgrading Appeon Server

Step 1: Launch the **Appeon for PowerBuilder 2015 Setup** program and select to install **Appeon Server for WebLogic** (see <u>Starting the installation</u>).

Step 2: Click the **OK** button in the **Confirm Upgrade** message box.

### Figure 4.37: Confirm upgrade

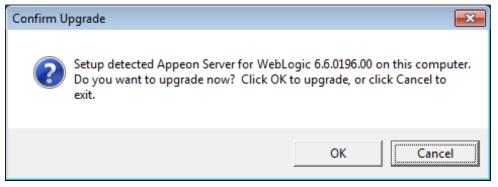

When the **OK** button is clicked, a message box opens indicating that the upgrade is preparing files.

### Figure 4.38: Setup is preparing files

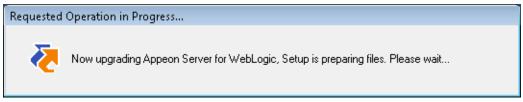

The upgrade process uninstalls the old version of Appeon Server, backs up configurations and begins the installation of **Appeon Server** based on the backup information. This will take several minutes.

Step 3: Click the **Finish** button when the upgrade is complete.

### 4.5.3.2 Upgrading Appeon Developer

Step 1: Launch the **Appeon for PowerBuilder 2015 Setup** program and select to install **Appeon Developer** (see <u>Starting the installation</u>).

Step 2: Click the Yes button in the Confirm Upgrade message box.

#### Figure 4.39: Confirm upgrade

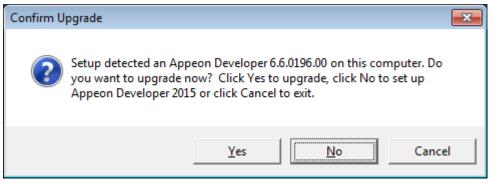

Once you click the Yes button, a message box opens indicating that Setup is preparing files.

### Figure 4.40: Setup is preparing files

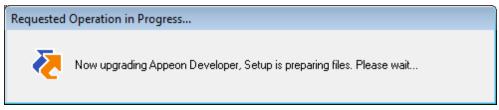

The upgrade process uninstalls the old version of Appeon Developer, backs up configurations then begins the installation of **Appeon Developer** based on the backup information. This will take several minutes.

Step 3: Click the **Finish** button when the upgrade is complete.

### 4.5.3.3 Upgrading Appeon Server Web Component

Step 1: Launch the **Appeon for PowerBuilder 2015 Setup** program and select to install **Appeon Server Web Component** (see <u>Starting the installation</u>).

Step 2: Click the Yes button in the Confirm Upgrade message box.

### Figure 4.41: Confirm upgrade

| Confirm U | pgrade                                                                                                    | × |
|-----------|----------------------------------------------------------------------------------------------------|---|
| ?         | Setup detected an Appeon Server Web Component 6.6.0196.00 on this<br>computer. Do you want to upgrade now? Click Yes to upgrade, click<br>No to set up Appeon Server Web Component 2015 or click Cancel to<br>exit. |   |
|           | Yes Cance                                                                                                    | ! |

Once you click the Yes button, a message box opens indicating that Setup is preparing files.

#### Figure 4.42: Setup is preparing files

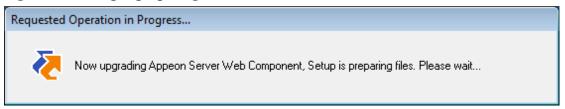

The upgrade process uninstalls the old version of Appeon Server Web Component then begins the installation of **Appeon Server Web Component**. This will take several minutes.

Step 3: Click the **Finish** button when the upgrade is complete.

### 4.5.4 Upgrade configuration settings manually

After the product upgrade, most configurations made in the old version are retained and will continue to work in Appeon for PowerBuilder 2015. However, because the configuration settings of Appeon for PowerBuilder 2015 have been adjusted, it is recommended that you

review the configuration settings in Appeon Developer and Appeon Server AEM to become familiar with the new settings and make sure the old ones are not lost or mis-configured.

After verifying all settings, Appeon applications deployed with the old version and Appeon Demos must be redeployed in Appeon for PowerBuilder 2015.

Note: If the application uses Appeon Workarounds PBL, you must use the new Appeon Workarounds PBL to replace those of the old version.

# 4.6 Starting/Stopping Appeon Server

### 4.6.1 Starting Appeon Server

Once Appeon Server has been installed and integrated into WebLogic Server, starting WebLogic Server will automatically start Appeon Server. To start WebLogic Server/Appeon Server:

Open the Windows Start menu and select: Programs | Appeon for PowerBuilder 2015 | Appeon Server for WebLogic | Instances | InstanceName | Start WebLogic.

For Windows Vista/7/2008/8/8.1 with UAC turned on, if you are running on a non-Administrator Windows account (such as an Administrators group member or a User group member), please right click the **Start WebLogic** shortcut menu and then select **Run as administrator** to start WebLogic Server/Appeon Server.

If you are running WebLogic Server in **Production** mode, you will be asked to enter your user name and password to start the server. The user name and password was created when you configured the domain.

When the server startup process is completed, the following message will appear in the command window.

### Figure 4.43: Startup complete

📷 C:\Windows\system32\cmd.exe

```
٠
[Server@1d60b6a]: Startup sequence completed in 234 ms.
[Server@1d60b6a]: 2010-05-31 20:16:39.984 HSQLDB server 1.7.2 is online
[Server@1d60b6a]: To close normally, connect and execute SHUTDOWN SQL
[Server@1d60b6a]: From command line, use [Ctrl]+[C] to abort abruptly
HSQLDB started with port:52845
Appeon Server (6.5.0086.00 edition) started.
Edition: DEVELOPER
Product Key: *
Days Remaining: 433
Maximum Sessions: 20
Maximum Deployed Applications: *
Number of CPUs Licensed: *
Server ID: *
Activation Status: UNACTIVATED
Clustering Option: No
Number of Cores Per CPU: 2
Type of CPU Licensed: Logic
Instance Number of Server: 1
Session check thread started...
.
```

- 🗆 ×

### 4.6.2 Logging in to WebLogic Server Administration Console

Step 1: From the computer on which the WebLogic Server is running, open the Windows Start menu and select: Programs | Appeon for PowerBuilder 2015 | Appeon Server for WebLogic | Instances | InstanceName | WebLogic Manager.

The logon page of WebLogic Server Administration Console appears.

### Figure 4.44: Logon page

| 😸 BEA WebLogic Server Administration Console - Windows Internet Explorer                                                                                                    | - • ×              |
|----------------------------------------------------------------------------------------------------|--------------------|
| 🕞 🕞 🖉 http://localhost:7001/console/login/LoginForm.jsp;ADMINCONSOLESESSION=pyvr 🔹 🐓 🗙 Live Search                                                                                     | ۶ -                |
| <u>File Edit View Favorites Tools Help</u>                                                                                                    |                    |
| 😭 🛟 BEA WebLogic Server Administration Console                                                                                                    | © T <u>o</u> ols ▼ |
| WEBLOGIC SERVER         ADMINISTRATION CONSOLE         Log in to work with the WebLogic Server domain         Username:       weblogic         Password:       ••••••••         Log In | •                  |
|                                                                                                    | -                  |
| Done 📢 Local intranet   Protected Mode: Off                                                                                                    | 🍕 100% 🔻 🔡         |

Step 2: Input user name and password to log in to the Administration Console.

The WebLogic Server Administration Console main page appears.

#### Figure 4.45: Main page

| BEA WebLogic Server Administration                                     | Console - Windows Internet Explorer  |                                 |                                                               |     |  |
|------------------------------------------------------------------------|--------------------------------------|---------------------------------|---------------------------------------------------------------|-----|--|
| 🕞 🕞 🗢 🙋 http://localhost:70                                            | 101/console/console.portal?_nfpb=tru | e&_pageLabel=HomePage1          | ✓ 4y × Live Search                                            | ۶ - |  |
| Eile Edit View Favorites Tools                                         | Help<br>er Administration Console    |                                 | 🟠 🔹 🔊 🔹 🖶 🔹 🔂 Bage 🕶 🍈 T <u>o</u> o                           | s ₹ |  |
| <b>WEBLOGIC SERV</b><br>ADMINISTRATION CONS                            | /ER<br>SOLE                          |                                 |                                                               | Í   |  |
| Change Center                                                          | Welcome, weblogic                    | Connected to: base_domain 🛛 🖓 H | ome Log Out Preferences Help AskBEA                           |     |  |
| View changes and restarts                                              | Home                                 |                                 |                                                               | _   |  |
| Click the Lock & Edit button to<br>modify, add or delete items in this | Domain                               |                                 |                                                               |     |  |
| domain.                                                                | Information and Resou                |                                 |                                                               | =   |  |
| Lock & Edit Release Configuration                                      | > Configure applications             |                                 | General Information > Common Administration Task Descriptions |     |  |
| Release configuration                                                  | > Recent Task Status                 | > Set your console prefer       | ences                                                         |     |  |
| Domain Structure                                                       | > Read the documentation             |                                 |                                                               |     |  |
| base_domain                                                            |                                      |                                 |                                                               |     |  |
| Deployments                                                            | - Domain Configurations              |                                 |                                                               |     |  |
|                                                                        | Domain                               | Services                        | Interoperability                                              |     |  |
| Interoperability                                                       | 🗏 Domain                             | Messaging                       | WTC Servers                                                   |     |  |
| i ⊡-Diagnostics                                                        |                                      | > JMS Servers                   | Jolt Connection Pools                                         |     |  |
|                                                                        | Environment                          | > Store-and-Forward /           | Agents                                                        |     |  |
| How do I                                                               | Servers                              | > JMS Modules                   | Diagnostics                                                   |     |  |
| Use the Change Center                                                  | Clusters                             | > Bridges                       | ELog Files                                                    |     |  |
| View pending changes                                                   | Urtual Hosts                         | IDBC                            | Diagnostic Modules                                            | -   |  |
|                                                                        |                                      | 🤹 L i                           | ocal intranet   Protected Mode: Off 🛛 🔍 100%                  | •   |  |

### 4.6.3 Stopping Appeon Server

Stopping WebLogic Server will shut down Appeon Server.

To stop WebLogic server, navigate to the WebLogic Server domain, for example, *C:\bea \user\_projects\domains\mydomain\bin*, and run the **stopWebLogic.cmd** file.

If you have any problems in using WebLogic Server, refer to the WebLogic Server documents at <u>http://download.oracle.com/docs/cd/E12839\_01/wls.htm</u>.

### 4.7 Troubleshoot Appeon installation problems

Chapter 1, *Troubleshooting Appeon Install* in *Troubleshooting* provides solutions to some common problems with installing Appeon for PowerBuilder. If you could not find a solution for your problem, it could be because it is a new problem or an intricate problem that happens only under specific circumstance or environment. In both cases, it is highly recommended that you follow steps below to generate and send the log file to us for investigation.

Step 1: Go to the **Appeon** folder in the installation package, open the **Product.ini** file in the text editor, find the **RecordDllLog** parameter in this file and set the value to **1** (this will enable the logging functionality), by default the value is 0 (which disables logging).

For example:

[DllLog] RecordDllLog=1

Step 2: Run the installation package and reproduce the installation error.

Step 3: Go to ... \System32 AppeonInstallLog (or ... \SystemWOW64 AppeonInstallLog \ in 64-bit machine) and find the log files there.

Each Appeon component will have a separate log file, for example, AppeonADT2014.txt for Appeon Developer, AppeonDNS2014.txt for Appeon Server.

# **5 Configuring Appeon Server Cluster**

Appeon provides its own tools and plug-ins to configure an Appeon Server cluster and implement the load balancing and failover functionalities. An Appeon Server cluster is essentially a group of WebLogic servers, each with Appeon Server and Appeon plug-in installed.

Following are high level steps for configuring an Appeon Server cluster. For detailed instructions, please refer to Chapter 6, *Tutorial 5: Configure Appeon Server Cluster* in *Appeon Mobile Tutorials (Mobile only)*. The instructions are exactly the same for Appeon Web and Appeon Mobile.

- 1. Install Appeon Server to multiple WebLogic servers.
- 2. Create Appeon Server cluster in AEM.
- 3. Configure the Web server for the Appeon Server cluster.
- 4. Install an Appeon application to the Appeon Server cluster and Web server(s).

# **6 Post-Installation Configuration Tasks**

# 6.1 Overview

The previous chapters provide instructions on how to set up Appeon system architecture, including installing Appeon for PowerBuilder components, as well as configuring Appeon Server cluster. Once the Appeon system is set up and before you start deploying applications, the post-installation configuration tasks listed in the following table will help ensure that the deployed applications run as desired. Post-installation configuration tasks refer to configurations required for Appeon system architecture that affect the running of all applications but do not include configuration tasks performed in Appeon Developer and Appeon Enterprise Manager for specific applications.

| Task                                                                | Detailed<br>Instructions Given<br>in                                                                                                    |                                                                                                    |  |
|---------------------------------------------------------------------|----------------------------------------------------------------------------------------------------|----------------------------------------------------------------------------------------------------|--|
| Configuration for the<br>Web client PC                              | The IE security settings and Windows login<br>user privileges may prevent downloading<br>the Appeon Xcelerator plug-in for the Web<br>application.                                                                                                    | Configuration for<br>client machine                                                                |  |
| System language<br>setting                                          | Configuration required for the Web client<br>PC, Appeon Server and database server.<br>The operating system language settings can<br>affect the characters that are displayed in the<br>Web application.                                                                                                    | System language<br>settings                                                                        |  |
| Database JDBC<br>driver preparation                                 | Configuration required for Appeon Server.<br>You should copy the corresponding JDBC<br>driver files for the database server in use to<br>the WebLogic server installation folder in the<br>machine hosting Appeon Server.                                                                                                    | Section 4.2.4, "JDBC<br>driver preparation"<br>in Appeon Server<br>Configuration Guide<br>for J2EE |  |
| Configuration<br>for supporting<br>DataWindow Data<br>Cache feature | Configuration required for database server<br>and Web server.<br>The DataWindow Data Cache feature can<br>cache DataWindow data that are frequently<br>used on the Web server to improve runtime<br>performance, but will not work until you<br>fulfill the configuration requirements for<br>database server(s) and Web server(s).<br>This feature is not available for Web servers<br>running on Unix\Linux. | Section 5.4.8.3,<br>"DataWindow Data<br>Cache" in Appeon<br>Server Configuration<br>Guide for J2EE |  |
| Configuration for<br>supporting dynamic<br>DataWindows              | Configuration required for database server.                                                                                                    | Section 11.5,<br>"Dynamic<br>DataWindow"<br>in <i>Supported PB</i>                                 |  |

### Table 6.1: Post-installation tasks

| Task                                  | Description                                                                                                    | Detailed<br>Instructions Given<br>in                                    |  |
|---------------------------------------|----------------------------------------------------------------------------------------------------|-------------------------------------------------------------------------|--|
|                                       | Configuration at the database server<br>is required for support of dynamic<br>DataWindows.                                                      | Features for Appeon<br>Web (Web only)                                   |  |
| Configuration for fixing an ASE issue | Appeon provides several SQL files for<br>you modifying the chain modes of stored<br>procedures in ASE database to avoid the<br>following error: | Section 4.5.2, "ASE<br>Chained mode issue"<br>in <i>Troubleshooting</i> |  |
|                                       | "Select error: Stored procedure may be run<br>only in unchained transaction mode"                                                               |                                                                         |  |

# 6.2 Configuration for Web client PC

Running the deployed Web application on the client machine is dependent on the Appeon Xcelerator plug-in (ActiveX controls). To ensure (only for the first time) the Appeon ActiveX controls can be downloaded and installed automatically when the Web application is run, the following configuration on the client machine is required.

For more information about the Appeon ActiveX file and the manual installation method, refer to Section 5.1.2, "Installing Appeon ActiveX control" in *Supported PB Features for Appeon Web (Web only)*.

# 6.2.1 Verifying Web browser settings

There are a few settings in the Web browser that may affect the running of the Appeon Web application, such as the JavaScript and the plug-in. By default, these settings are enabled (appropriate for running the Web application) in Chrome/Firefox/Opera except Internet Explorer. Normally you would not need to go through the following section if you use Chrome/Firefox/Opera, unless you encounter problems when running the Web application. However, if you use Internet Explorer, you are recommended to configure Internet Explorer according to the following section.

### 6.2.1.1 Verifying Chrome/Firefox/Opera settings

If you use Chrome/Firefox/Opera as the Web browser, you should be able to directly run the Appeon Web application in it without any problems, with the default settings of these browsers, however, if you encounter runtime problems, or if you have changed the default settings before, you are recommended to double check that the following two settings are enabled in the browser:

- Enable JavaScript
- Enable plug-in

For Firefox, these two settings are automatically enabled and cannot be changed manually. Therefore, you normally need not to verify the settings in Firefox.

For Chrome, go to **Settings**, then click the **Show advanced settings** link, then click the **Content Settings** button under **Privacy**, and then verify the settings are enabled. If you have

to disable these two settings for some reason, then make sure you add the URL of the Appeon Web application to the exception list.

| Figure | 6.1: | Settings | in | Chrome |
|--------|------|----------|----|--------|
|--------|------|----------|----|--------|

| Content settings                                                          | ×    |
|---------------------------------------------------------------------------|------|
| JavaScript                                                                | •    |
| Allow all sites to run JavaScript (recommended)                           |      |
| Do not allow any site to run JavaScript                                   |      |
| Manage exceptions                                                         |      |
| Handlers                                                                  |      |
| Allow sites to ask to become default handlers for protocols (recommended) | E    |
| O not allow any site to handle protocols                                  |      |
| Manage handlers                                                           |      |
| Plug-ins                                                                  |      |
| Run automatically (recommended)                                           |      |
| Click to play                                                             |      |
| O Block all                                                               |      |
| Manage exceptions                                                         |      |
| Disable individual plug-ins                                               |      |
| Pop-ups                                                                   |      |
| Allow all sites to show pop-ups                                           | -    |
| [                                                                         | Done |

For Opera, go to **Settings**, then select **Websites**, and then verify the settings are enabled. If you have to disable these two settings for some reason, then make sure you add the URL of the Appeon Web application to the exception list.

### Figure 6.2: Settings in Opera

| Settings           | JavaScript<br>Allow all sites to run JavaScript (recommended)<br>Do not allow any site to run JavaScript<br>Manage exceptions Learn more |
|--------------------|----------------------------------------------------------------------------------------------------|
| Gealer settings    | Plug-ins                                                                                                    |
| Browser            | Run automatically (recommended)                                                                                                    |
| Websites           | Click to play                                                                                                    |
| Privacy & security | <ul> <li>Block all</li> </ul>                                                                                                    |
| Opera help         | Manage exceptions Learn more                                                                                                    |
|                    | Disable individual plug-ins                                                                                                    |

### 6.2.1.2 Configuring IE settings

If you use Internet Explorer, we recommend you add the URL of the deployed application to the **Trusted Sites** zone in Internet Explorer, because the default security settings of this zone are appropriate for downloading and installing the Appeon ActiveX controls. However, if you do not want to add the URL to the Trusted Sites zone, you will need to make sure the security settings (listed in Step 4 below) are enabled for the appropriate zone. The following are detailed steps to add the URL to the Trusted Sites zone.

Step 1: In Internet Explorer, on the Tools menu, click Internet Options.

Step 2: In the Internet Options window, select the **Security** tab. Then select the **Trusted sites** Web content zone, and click the **Sites** button.

**Note: Enable Protected Mode** on the **Security** tab should not be selected (it is not selected by default). If there is any reason this option must be turned on, please make sure to follow the instructions in Section 4.1.3, ""Failed to get resource from Appeon Server" error" in *Troubleshooting* to resolve the issue caused by this option.

For IE 11, you should also make sure both "**Enable Enhanced Protected Mode**" and "**Enable 64-bit processes for Enhanced Protected Mode**" (the latter is available in Windows 8.1 only) are unchecked in the **Advanced** tab.

### Figure 6.3: IE security settings

| Internet Options                                                                                               |
|----------------------------------------------------------------------------------------------------|
| General Security Privacy Content Connections Programs Advanced                                                 |
|                                                                                                    |
| Select a zone to view or change security settings.                                                             |
|                                                                                                    |
| Internet Local intranet Trusted sites Restricted sites                                                         |
| Trusted sites                                                                                                  |
| This zone contains websites that you trust not to damage your computer or your files.                          |
| Security level for this zone                                                                                   |
| Allowed levels for this zone: All                                                                              |
| Prompts before downloading potentially unsafe     content     Unsigned ActiveX controls will not be downloaded |
| Enable Protected Mode (requires restarting Internet Explorer)  Custom level  Default level                     |
| Reset all zones to default level                                                                               |
|                                                                                                    |
| OK Cancel Apply                                                                                                |

Step 3: In the Trusted sites window, input the URL of the deployed application to the "Add this website to the zone" box. Uncheck the checkbox of "Require server verification (https:) for all sites in this zone". Click **Add** then click **Close** to return to the Internet Options window.

#### Figure 6.4: Trusted sites

| Trusted sites                                                                                    | ×                   |
|--------------------------------------------------------------------------------------------------|---------------------|
| You can add and remove websites from this zo<br>this zone will use the zone's security settings. | ne. All websites in |
| Add this website to the zone:                                                                    |                     |
| http://goabc.com                                                                                 | <u>A</u> dd         |
| Websites:                                                                                        |                     |
|                                                                                                  | Remove              |
|                                                                                                  |                     |
|                                                                                                  |                     |
| Require <u>s</u> erver verification (https:) for all sites in this zone                          |                     |
|                                                                                                  | Close               |

Step 4: If you do not want to add the URL to the trusted sites (in Step 3), you will need to select the appropriate zone, then click the **Custom Level** button, and enable the following settings (they are enabled for the trusted sites by default):

- Download signed ActiveX controls
- Run ActiveX controls and plug-Ins
- Script ActiveX controls marked safe for scripting
- Active scripting

Step 5: Click **OK** to save the settings and close IE.

#### 6.2.2 Logging in as administrator or normal user

No special privilege is required to download and install the ActiveX control, no matter you use Chrome, Firefox, Opera, or Internet Explorer, which means, you can log into the Windows OS with any user.

Note when running the Appeon Web application for the first time, the Web browser would prompt you to run the Appeon cross-browser plug-in with two options: "**only this time**" or "**always run for this site**". It is highly recommended that you select the "**always run for this site**" option, especially for Chrome, because the application will fail to run in Chrome if you select "**only this time**".

### 6.3 System language settings

Sometimes the operating system language settings can affect the characters displayed in the Appeon Web application. To avoid any such display issues, verify that:

- The language of the data in the database used by the application matches the operating system language settings on the machine where Appeon Server is installed.
- The language of the data in the database used by the application matches the Windows language settings on each Client machine where the Web application will be viewed.
- The language of the data in the database used by the Appeon-deployed Web application matches Windows language settings on the machine where Appeon Developer is installed.

### To set the language settings in Windows operating system:

Step 1: Open Windows Start Menu and select Settings | Control Panel.

### Step 2: Double-click Regional Options.

Step 3: Select the appropriate language from the Your locale DropDownListBox.

Step 4: Click the Set Default button. The Select System Local window displays.

Step 5: Select the appropriate locale. Verify that it is the same as that selected in the **Your locale** list box in Regional Options.

Step 6: Click **OK** to return to the Regional Options window.

Step 7: Verify that the language selected in the **Your locale** list box and the language checked as default in **Language settings for the system** settings are the same. The language can be from different regions as long as it is the same language.

Step 8: Click Apply and OK in the Regional Options window to accept the settings.

### To set the language settings in Unix\Linux operating system:

Step 1: Change to the etc/default folder and edit the init file.

Step 2: Set the value of the LANG command to the appropriate language. You can use command "locale -a" to view the locale languages supported by the operating system.

# 7 Uninstalling Appeon for PowerBuilder 2015

# 7.1 Overview

To uninstall Appeon for PowerBuilder 2015, uninstall each of its components separately. The uninstall process reverses the actions performed by the Appeon setup program. Uninstall does not delete any files created by the user in Appeon, such as application files generated while deploying the demo applications or your own application to Appeon Server. Delete these files manually from the Web root (or document root) of the Web server.

Do not try to reverse installation steps or uninstall Appeon by deleting files manually or changing your Registry. This can create serious problems with your system in general and new Appeon releases in particular.

There are two ways to uninstall Appeon components:

- Launch the uninstall program of the Appeon component from Windows Start menu | Programs | Appeon for PowerBuilder 2015.
- Launch Add/Remove Programs from the Windows Control Panel. Select the Appeon component and click Change/Remove to begin the uninstall process.

# 7.2 Uninstalling Appeon Developer

Step 1: Shut down PowerBuilder and any other Sybase software.

Step 2: Verify that Appeon Developer and other Windows programs have been shut down.

Open **Windows Task Manager**, switch to the **Process** tab and verify that the following processes are not running. If they are running, end them:

- EonADTxx.exe
- pbxxx.exe
- java.exe, jagsrv.exe and jagsrvagent.exe
- dbengx.exe and dbsrvx.exe

If EonADT*xx*.exe is running when attempting to uninstall Appeon Developer, the Appeon setup program will detect that the processes are running and an error message will appear.

End the processes in the **Processes** tab of **Windows Task Manager** before clicking the **OK** button on the message box. If you click **OK** before ending the process, the message box will continue to display and will not allow you to continue until the processes are ended. In this case, click **Cancel** in the message box, end the process and begin the uninstall process again.

Step 3: Select Windows Start menu | Programs | Appeon for PowerBuilder 2015 | Appeon Developer | Uninstall Appeon Developer to begin the uninstall process.

Step 4: Choose Remove to delete all installed features. Click Next.

### Figure 7.1: Repair or remove Appeon Developer

| Appeon for PowerBuilder Setup            |                                                                                                    |
|------------------------------------------|----------------------------------------------------------------------------------------------------|
| Welcome<br>Repair or remove the program. |                                                                                                    |
|                                          | Welcome to the Appeon Developer 2015 Setup Maintenance program. This program allows you to modify the current installation. Click one of the options below.            • Repair             • Repair             • Remove             • Remove all installed features. |
| Appeon Developer                         |                                                                                                    |
| InstallShield                            | < Back Next > Cancel                                                                                                    |

Step 5: Click **OK** to confirm the removal of Appeon Developer.

### Figure 7.2: Confirm uninstall

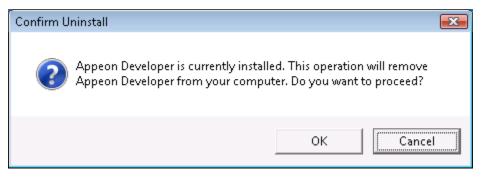

Step 6: Click **Finish** when uninstall is complete.

### Figure 7.3: Appeon Developer uninstall complete

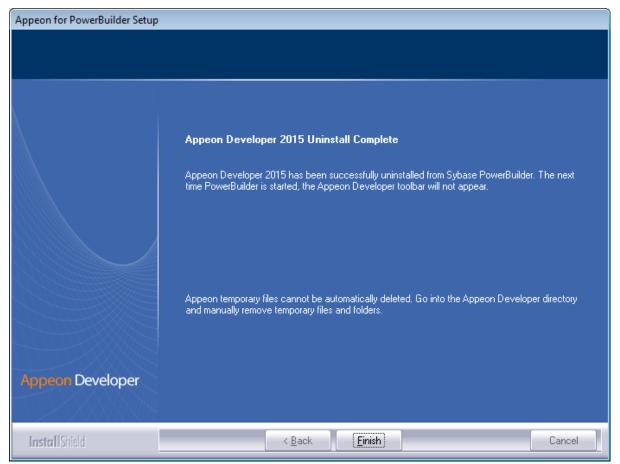

Step 7: Use Windows Explorer to manually delete the folder where Appeon Developer was installed. This will remove all Appeon Developer files that are not automatically uninstalled.

# 7.3 Uninstalling Appeon Server

Step 1: Shut down Appeon Server and WebLogic Server.

Step 2: Select Windows Start menu | Programs | Appeon for PowerBuilder 2015 | Appeon Server for WebLogic | Uninstall Appeon Server to begin the uninstall process.

Step 3: Choose Remove to delete all installed features. Click Next.

### Figure 7.4: Repair or remove Appeon Server

| Appeon for PowerBuilder Setup            |                                                                                                    | × |
|------------------------------------------|----------------------------------------------------------------------------------------------------|---|
| Welcome<br>Repair or remove the program. |                                                                                                    |   |
|                                          | Welcome to the Appeon Server 2015 Setup Maintenance program. This program allows you to<br>modify the current installation. Click one of the options below. |   |
|                                          | Repair installation errors in the program. This option repairs missing or corrupt files, shortcuts and registry entries.                                    |   |
|                                          | <ul> <li><u>Remove</u></li> <li>Remove all installed features.</li> </ul>                                                                                   |   |
| Appeon Server<br>for WebLogic            |                                                                                                    |   |
| InstallShield                            | < Back Next > Cancel                                                                                                    |   |

Step 4: Click **OK** to confirm the removal of Appeon Server.

### Figure 7.5: Confirm uninstall

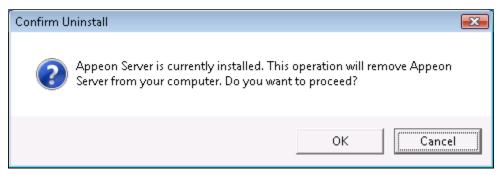

Step 5: Wait until Appeon Server is completely uninstalled.

Step 6: Click **Finish** to exit.

### Figure 7.6: Appeon Server uninstall complete

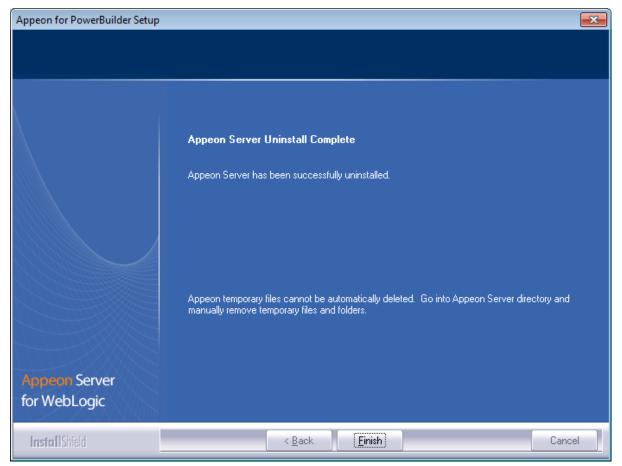

Step 7: After the uninstall process is complete, remove any files or folders left in the Appeon Server installation folder.

# 7.4 Uninstalling Appeon Server Web Component (for third-party Web servers only)

Step 1: Stop Web server and other Windows programs.

Step 2: Select Windows Start menu | Programs | Appeon for PowerBuilder 2015 | Appeon Server Web Component | Uninstall Appeon Server Web Component to begin the uninstall process.

Step 3: Choose **Remove** to delete all installed features. Click **Next**.

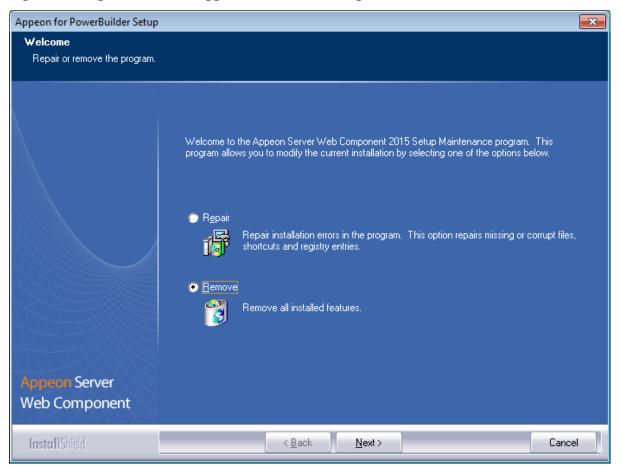

#### Figure 7.7: Repair or remove Appeon Server Web Component

Step 4: Click **OK** to confirm the removal of Appeon Server Web Component.

#### Figure 7.8: Confirm uninstall

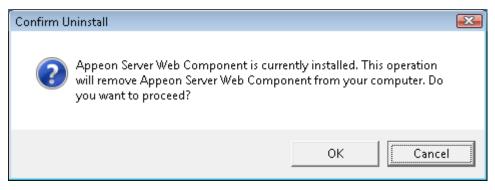

Step 5: Wait until the uninstallation is complete.

Step 6: Click **Finish** to exit.

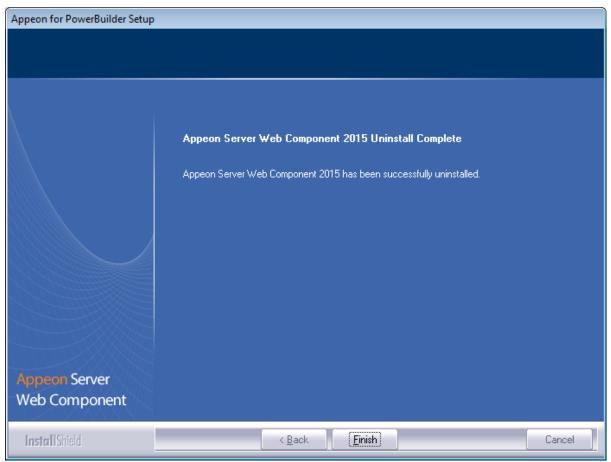

## Figure 7.9: Appeon Server Web Component uninstall complete

# 7.4.1 Uninstalling Web Component if multiple Web servers are involved

Repeat the Web Component uninstall steps for each third-party Web server.

# 7.5 Uninstalling Appeon Help

Step 1: Select Windows Start menu | Programs | Appeon for PowerBuilder 2015 | Appeon Help | Uninstall Appeon Help to begin the uninstall process.

Step 2: Choose **Remove** to delete all installed features. Click **Next**.

### Figure 7.10: Repair or remove Appeon Help

| Appeon for PowerBuilder Setup            |                                                                                                    | × |
|------------------------------------------|----------------------------------------------------------------------------------------------------|---|
| Welcome<br>Repair or remove the program. |                                                                                                    |   |
|                                          | Welcome to the Appeon Help 2015 Setup Maintenance program. This program allows you to modify the current installation by selecting one of the options below.            • Repair <ul> <li>Reinstall all program features installed by the previous setup.</li> <li>Remove</li> <li>Remove all installed features.</li> </ul> |   |
| Appeon Help                              |                                                                                                    |   |
| InstallShield                            | < <u>B</u> ack <u>N</u> ext > Cance                                                                                                    | ; |

Step 3: Click **OK** to confirm the removal of the Appeon Help.

### Figure 7.11: Confirm uninstall

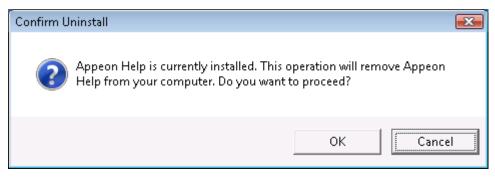

Step 4: Click **Finish** when uninstall is complete.

## Figure 7.12: Appeon Help uninstall complete

| Appeon for PowerBuilder Setup |                                                     |
|-------------------------------|-----------------------------------------------------|
|                               |                                                     |
|                               |                                                     |
|                               |                                                     |
|                               | Appeon Help 2015 Uninstall Complete                 |
|                               | Appeon Help 2015 has been successfully uninstalled. |
|                               |                                                     |
|                               |                                                     |
|                               |                                                     |
|                               |                                                     |
| Appeon Help                   |                                                     |
|                               |                                                     |
| InstallShield                 | < Back [Finish] Cancel                              |

# Index

## A

Appeon components,  $\underline{8}$ Appeon Developer, 8 Appeon Help, 9 Appeon Server, 8 Appeon Server Web Component, 8 Appeon Workspace, 8 Appeon Developer, 8 Appeon Developer installation, 34 installation instruction, 35prerequisites, 34Appeon Developer requirements, <u>11</u> hardware requirements, 11 software requirements, 11 Appeon editions, 7Appeon Help, 9 Appeon Help installation, 43Appeon Server, 8 Appeon Server cluster, 16 Appeon Server installation, 22 Appeon Server requirements, 10 hardware requirements, <u>10</u> software requirements, 10 Web Server requirements, 11 Appeon Server Web Component, 8 Appeon Server Web Component installation, 40 installation instruction, 41prerequisites, 40 Appeon Workspace, <u>8</u>

before you upgrade, <u>46</u>

# С

B

Client Database requirements, <u>12</u> Client requirements, <u>10</u> hardware requirements, <u>10</u> software requirements, <u>10</u> Configuration for Web client PC, <u>55</u> configure Appeon Server cluster, <u>53</u> configure IE settings, <u>57</u>

# D

database server requirements,  $\underline{12}$ Developer PC,  $\underline{15}$ 

### H

hardware requirements, 10, 10, 11

# I

installation instructions, <u>35</u>, <u>41</u>
installation scenarios, <u>14</u>
Appeon Server cluster, <u>16</u>
Remote Appeon Server using a third-party
Web server, <u>16</u>
Remote Appeon Server using WebLogic
HTTP Server, <u>15</u>
Installation scenarios
Developer PC, <u>15</u>

# L

log in as administrator or normal user,  $\underline{59}$  log in to WebLogic Server console,  $\underline{50}$ 

# Р

prerequisites, <u>34</u>, <u>40</u>

# R

Remote Appeon Server using a third-party Web server, <u>16</u> Remote Appeon Server using WebLogic HTTP Server, <u>15</u>

# S

server database requirements, <u>13</u> software requirements, <u>10</u>, <u>10</u>, <u>11</u> start Appeon Server, <u>49</u> start the installation, <u>17</u> stop Appeon Server, <u>51</u> Synchronization requirements, <u>12</u> synchronization server requirements, <u>13</u> system architecture, <u>4</u> system language settings, <u>59</u>

# U

uninstall Appeon Developer, <u>61</u> uninstall Appeon Help, <u>67</u> uninstall Appeon Server, <u>63</u> uninstall Appeon Server Web Component, <u>65</u> upgrade Appeon Developer, <u>47</u> upgrade Appeon Server, <u>47</u> upgrade Appeon Server Web Component, <u>48</u> upgrade configuration settings manually, <u>48</u>

# v

verify Chrome/Firefox/Opera settings, 55

verify Web browser settings, 55

W

Web Server requirements,  $\underline{11}$